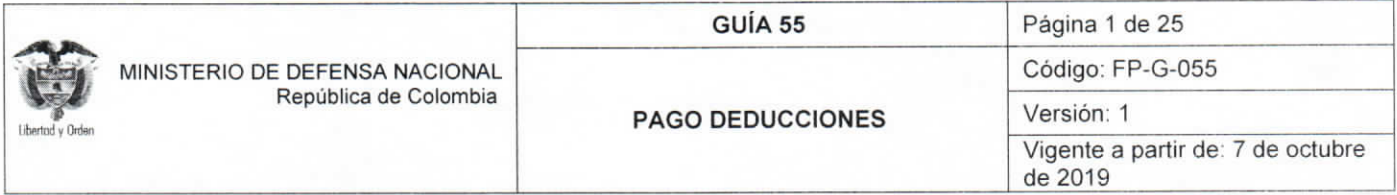

Objetivo: establecer lineamientos para el pago de deducciones en el Sistema Integrado de Información Financiera SIIF Nación. para que los usuarios cuenten con una herramienta de consulta permanente que les permita conocer las diferentes transacciones a desarrollar para efectuar el pago de deducciones y ampliar los conocimientos sobre el tema tratado.

Alcance: desde Consulta Consolidada de Deducciones hasta Registros Contables. Aplica para las Unidades Ejecutoras del Ministerio de Defensa Nacional. Para los Establecimientos Públicos del Sector Defensa, Superintendencia de Vigilancia y Seguridad Privada y Policía Nacional cuando así lo requieran.

Dependencias participantes: Dirección de Finanzas

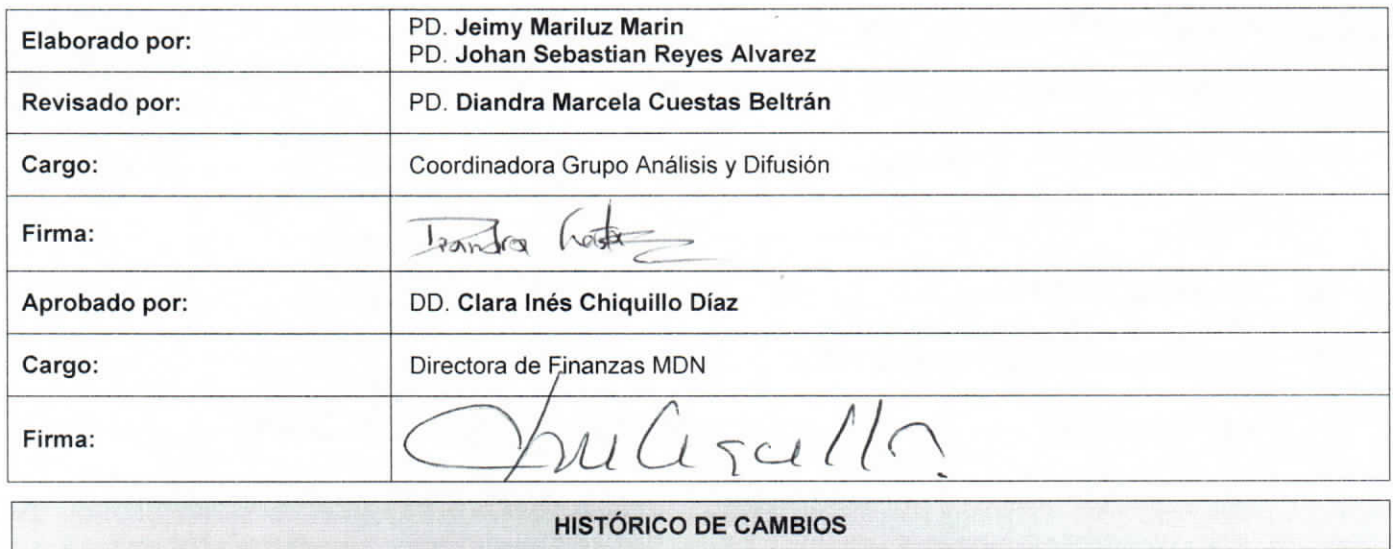

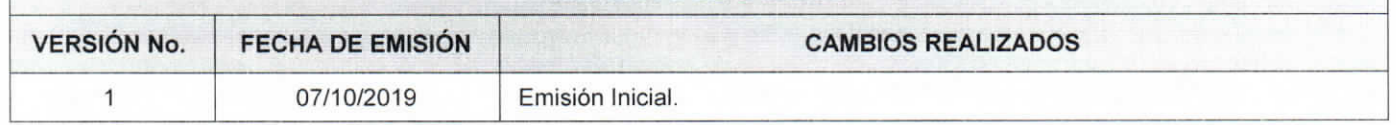

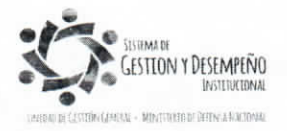

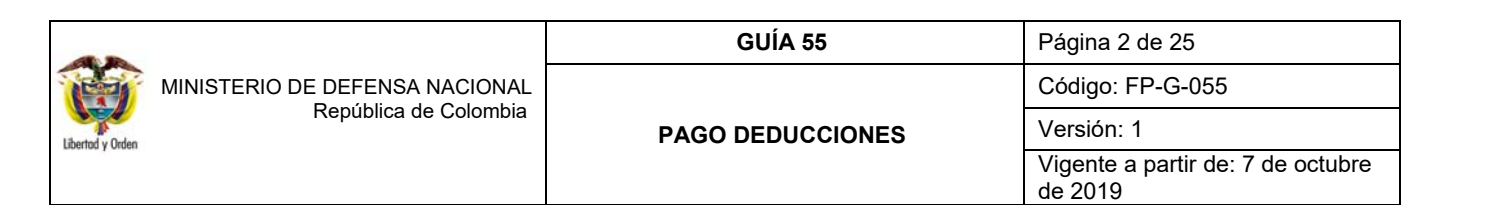

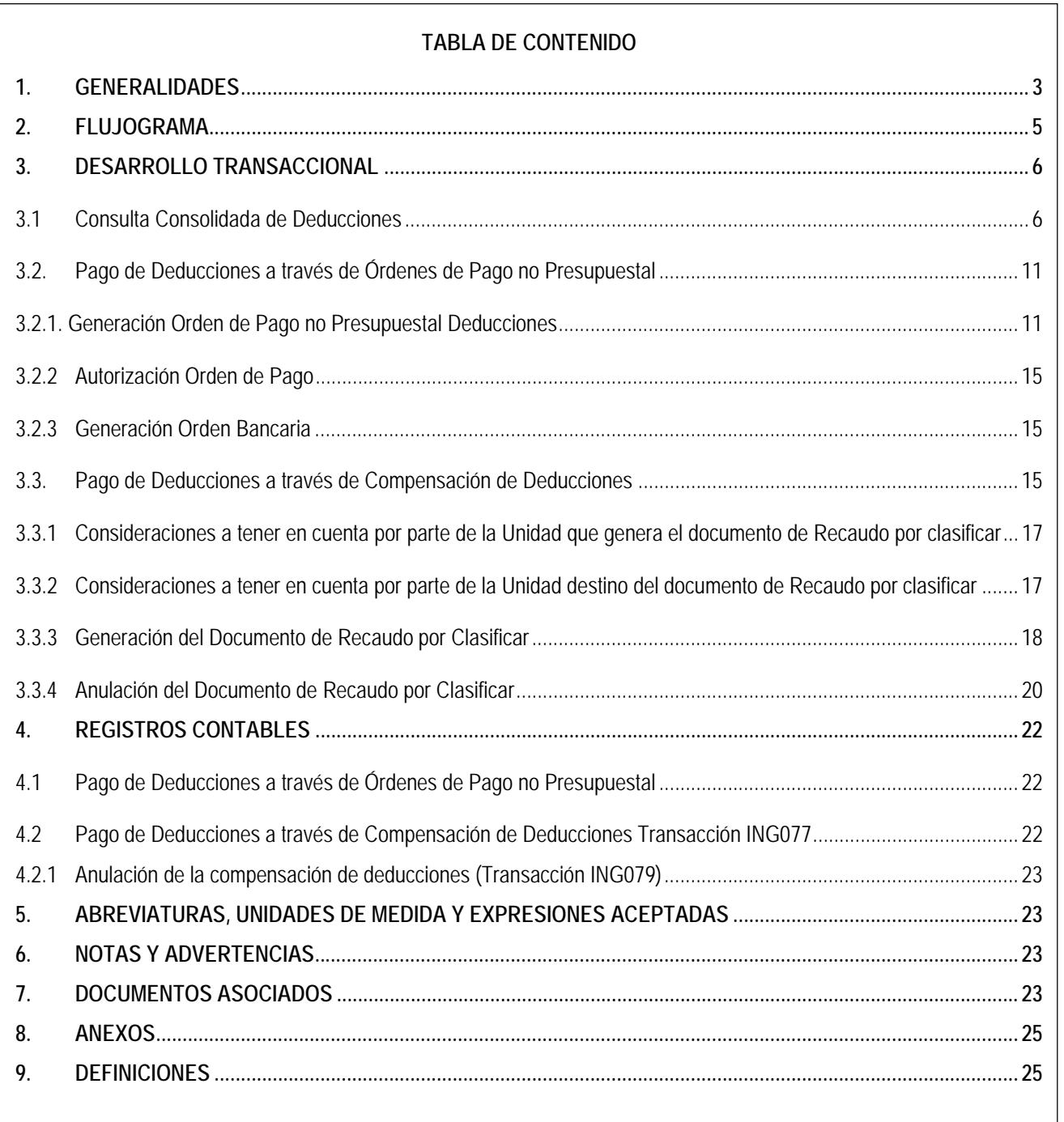

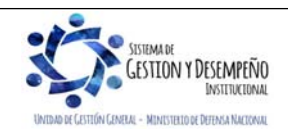

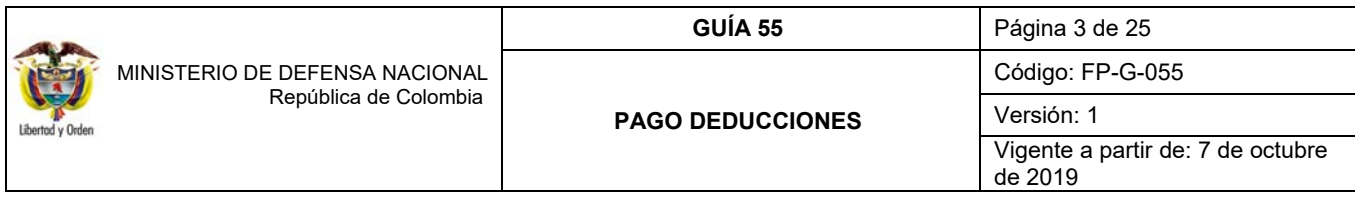

# **1. GENERALIDADES**

Las deducciones son descuentos que se aplican a un pago, en virtud de disposiciones legales o administrativas, las cuales se definen dentro de la cadena de ejecución presupuestal del gasto al momento de registrar la obligación, donde se indica la posición no presupuestal a afectar, el valor, la base gravable y el beneficiario de esa deducción.

En consideración a lo expuesto, cuando se paga en el aplicativo SIIF Nación la orden de pago principal, por cada código no presupuestal incluido en la obligación, se van acumulando los saldos que serán posteriormente pagados a los beneficiarios de la deducción, es decir, funciona como una bolsa por cada código no presupuestal en la cual se van acumulando los saldos de todas las deducciones vinculadas en las órdenes de pago que hayan utilizado el mismo código no presupuestal; en el momento del pagos de estos descuentos, se calcula el valor total a pagar teniendo en cuenta la sumatoria de las causaciones y el periodo de tiempo (fecha inicial y fecha final), tal como sucede con los impuestos.

De este modo, una bolsa de deducciones se incrementa en la medida en que se pagan órdenes de pago presupuestales de gastos, y disminuye al pagarse una deducción o al aplicar un reintegro presupuestal que disminuya la base del cálculo de la deducción. Por lo anterior, en el Sistema SIIF Nación sólo se pueden generar las órdenes de pago no presupuestales de deducciones si la orden de pago presupuestal de gasto (principal) se encuentra en estado "pagada".

*NOTA 1: si por alguna razón en la vigencia fiscal la Unidad o Subunidad Ejecutora en el registro de las obligaciones aplicó retenciones que no correspondían por la calidad del contribuyente beneficiario del pago, se debe efectuar la devolución o reclasificación de dichas deducciones, para lo cual se debe seguir el procedimiento indicado en la Guía Financiera N° 4 Devolución de Deducciones practicadas en exceso.* 

*NOTA 2: se recuerda la importancia de verificar a través de la consulta de deducciones descrita en el numeral 3.1 de la presente Guía Financiera, que no se presenten saldos de deducciones pendientes de pago y correspondientes a periodos ya declarados* 

#### **Pago de deducciones con traslado a pagaduria.**

Para realizar el pago de algunas deducciones se traen los recursos a la tesorería de la entidad, definiendo el tipo de beneficiario "Traslado a pagaduría" en la orden de pago no presupuestal de deducciones, posteriormente la entidad consolida los recursos, elabora la declaración y paga a los beneficiarios de deducción, como es el caso de los impuestos nacionales y distritales.

Según lo indicado por el Administrador del Sistema Integrado de Información Financiera - SIIF Nación mediante circular Externa N° 026 del 7 de abril de 2014, se modifica la transacción de generar orden de pago no presupuestal de deducciones y su carga masiva, para que el usuario solo pueda seleccionar movimientos de deducciones que hayan quedado causados en la bolsa de deducciones después de haber pasado 5 días del pago de la orden de pago principal, esto con el fin de dar espacio suficiente para poder identificar y gestionar casos de pagos no exitosos. Así las cosas, solo se podrán solicitar los recursos para el pago de deducciones correspondientes a los descuentos de impuestos nacionales y municipales solo despues de 5 días de pagada la orden de pago principal, para los demás descuentos, es decir de nómina, si se pueden pedir una vez se paga la orden de pago.

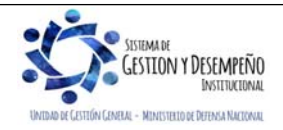

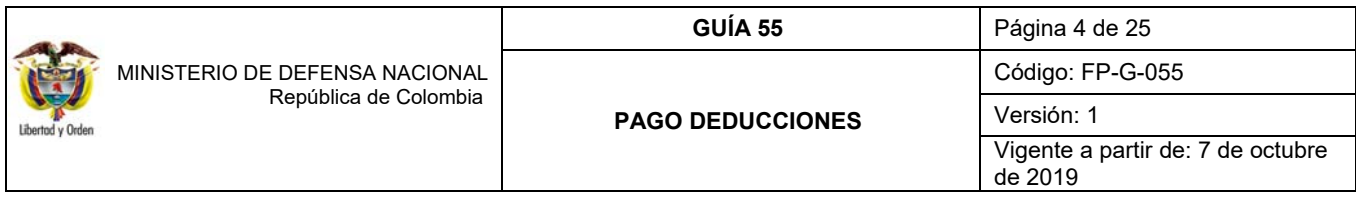

Es así que a partir de esta nueva versión, la entidad para solicitar el dinero de los descuentos de Impuestos Nacionales y Municipales, solo se podrán efectuar después de 5 días de pagada la orden de pago principal, para los demás descuentos, es decir, de nómina si se pueden pedir una vez se paga la orden de pago principal.

*NOTA 3: mediante circular 057 del 28 de octubre de 2014, emitida por el Administrador del Sistema Integrado de Información Financiera –SIIF Nación, "se modifica la transacción y carga masiva de órdenes de pago no presupuestales de deducciones, agregando en la generación de la orden de pago de deducciones un campo para filtrar movimientos para pagar llamado "Marca Recursos D.T.N", esta marca permite seleccionar deducciones con saldo diferente de cero con la implementación de la CUN (Recursos Propios o Nación SSF donde la Tesoreria será la DGCPTN), asi mismo, se indica que en la carga masiva en el archivo de detalle se incluye una nueva columna con el Valor NO o SI".* 

*De acuerdo con lo anterior el perfil pagador deberá generar dos ordenes de pago no presupuestales de deducciones, una con marca "Recursos DTN" "NO" que girará directamente el Tesoro Nacional y que nace de cadenas presupuestales de gasto financiadas por recursos Nación CSF; así mismo deberá generar una orden de pago no presupuestal de deducciones con la marca "Recursos DTN" "SI" para ordenar el pago de deducciones causadas a partir de cadenas presupuestales de gasto financiadas con recursos Nación SSF o Propios y que serán descontados de la libretas SCUN de la Unidad Ejecutora.* 

### **Pago de deducciones mediante el proceso de compensación de deducciones**

Otra forma de pagar las deducciones causadas, es a través de compensación de deducciones entre Unidades y/o Subunidades Ejecutoras que hacen parte del SIIF Nación y en consecuencia hacen parte de las entidades que reciben recursos del Presupuesto General de la Nación. Este proceso ha sido determinado por la Dirección General de Crédito Público y del Tesoro Nacional DGCPTN y la Administración SIIF Nación del Ministerio de Hacienda y Crédito Público MHCP con el fin de evitar el flujo de efectivo entre las cuentas de tesorería de las Unidades Ejecutoras que hacen parte del SIIF Nación, y corresponden al pago de deducciones practicadas en obligaciones presupuestales donde el beneficiario de la deducción es una Unidad que hace parte del SIIF Nación como por ejemplo: "Aportes al Sistema de Salud de las FF.MM".

Para el caso de compensación de deducciones, previamente la DGCPTN y la Administración SIIF Nación del MHCP definen las Unidades que deben hacer uso de este proceso dadas las parametrizaciones que se requieren para reconocer dicho ingreso.

*NOTA 4: en caso de requerirse pagar una deducción haciendo uso de esta modalidad, las Unidades Ejecutoras del Ministerio de Defensa previamente deben realizar la solicitud ante la Dirección de Finanzas con el fin de analizar su viabilidad y realizar las gestiones ante el MHCP.* 

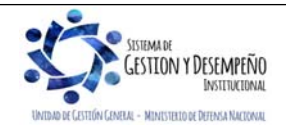

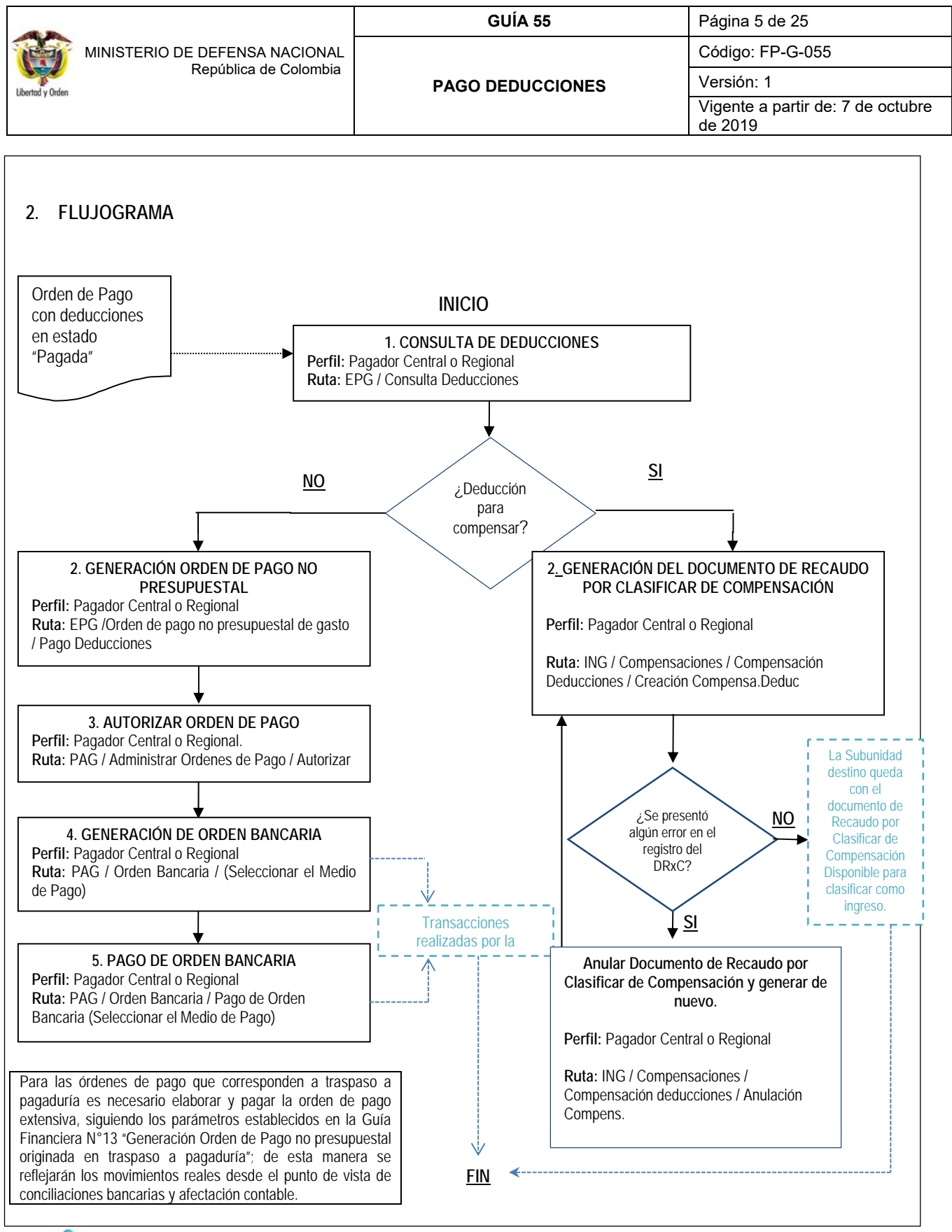

**ESTION Y DESEMPEÑO** INSTERMENTAL MINITITATO DE DEFFACA NACIONAL

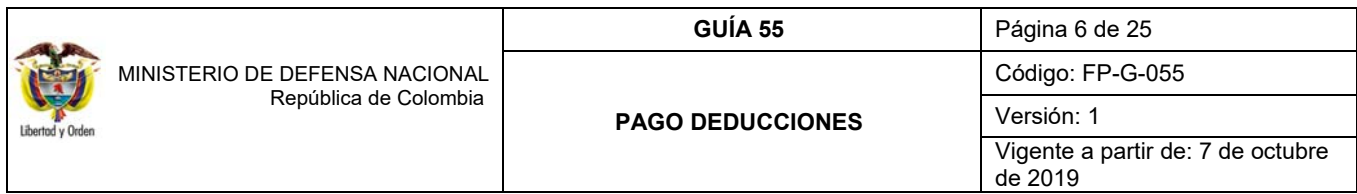

#### **3. DESARROLLO TRANSACCIONAL**

#### **3.1 Consulta Consolidada de Deducciones**

Con el fin de conocer el valor de las deducciones que se deben pagar, así como también de las órdenes de pago que generaron los descuentos, el **Perfil** Pagador Central o Regional siguiendo la **Ruta** CEN / EPG / Consulta Consolidada de Deducciones, ingresando al Sistema SIIF Nación por la Unidad Ejecutora o Subunidad que realiza la gestión, puede generar la consulta, el sistema muestra la siguiente pantalla:

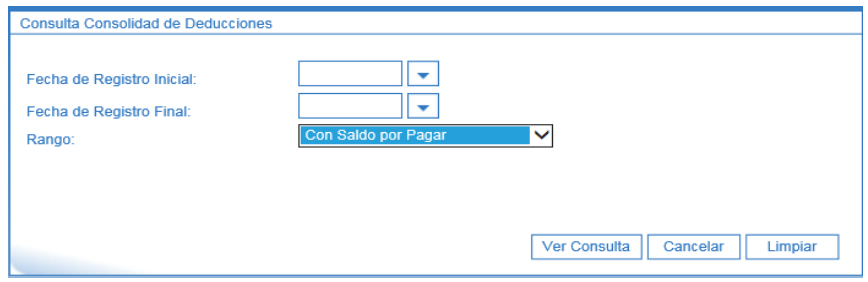

**Fecha de Registro Inicial:** seleccione la fecha inicial sobre la cual desea efectuar la consulta. **Fecha de Registro Final:** seleccione la fecha final de la consulta. **Rango:** seleccionar Con Saldo por Pagar.

Dar clic en el botón "Ver Consulta".

El sistema presenta la información correspondiente a los movimientos causados por cada documento generado en el sistema y que afecta deducciones.

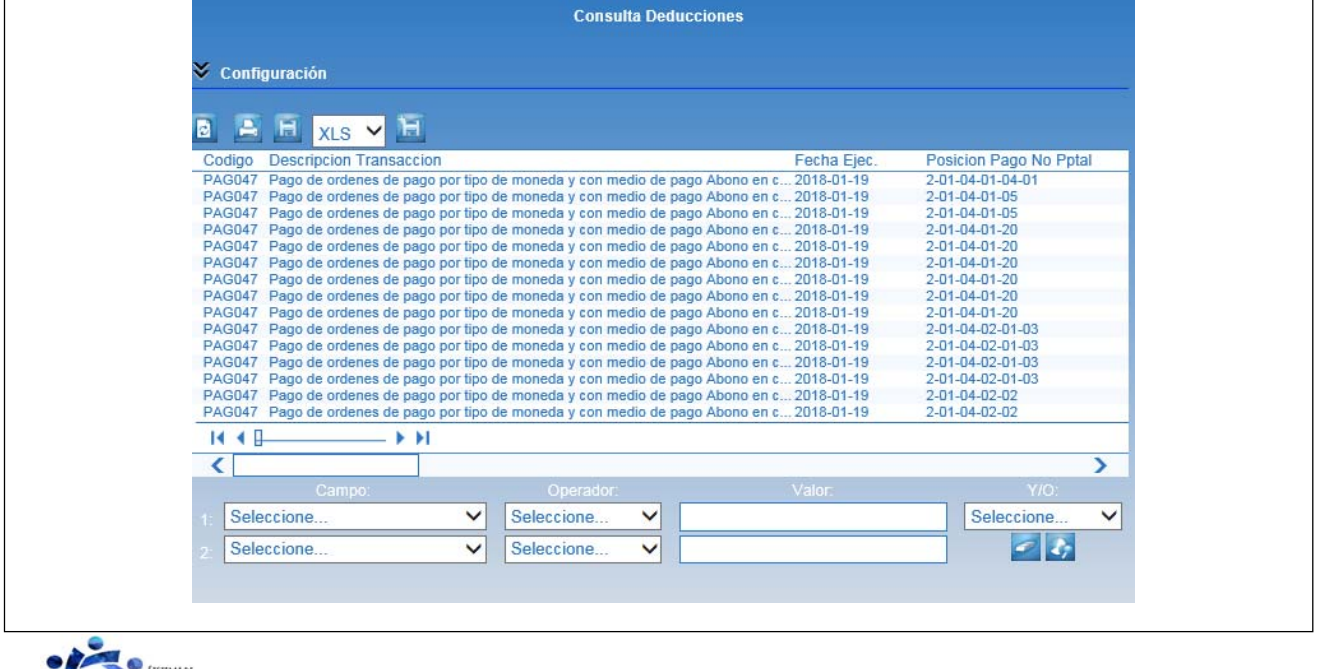

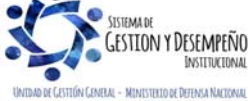

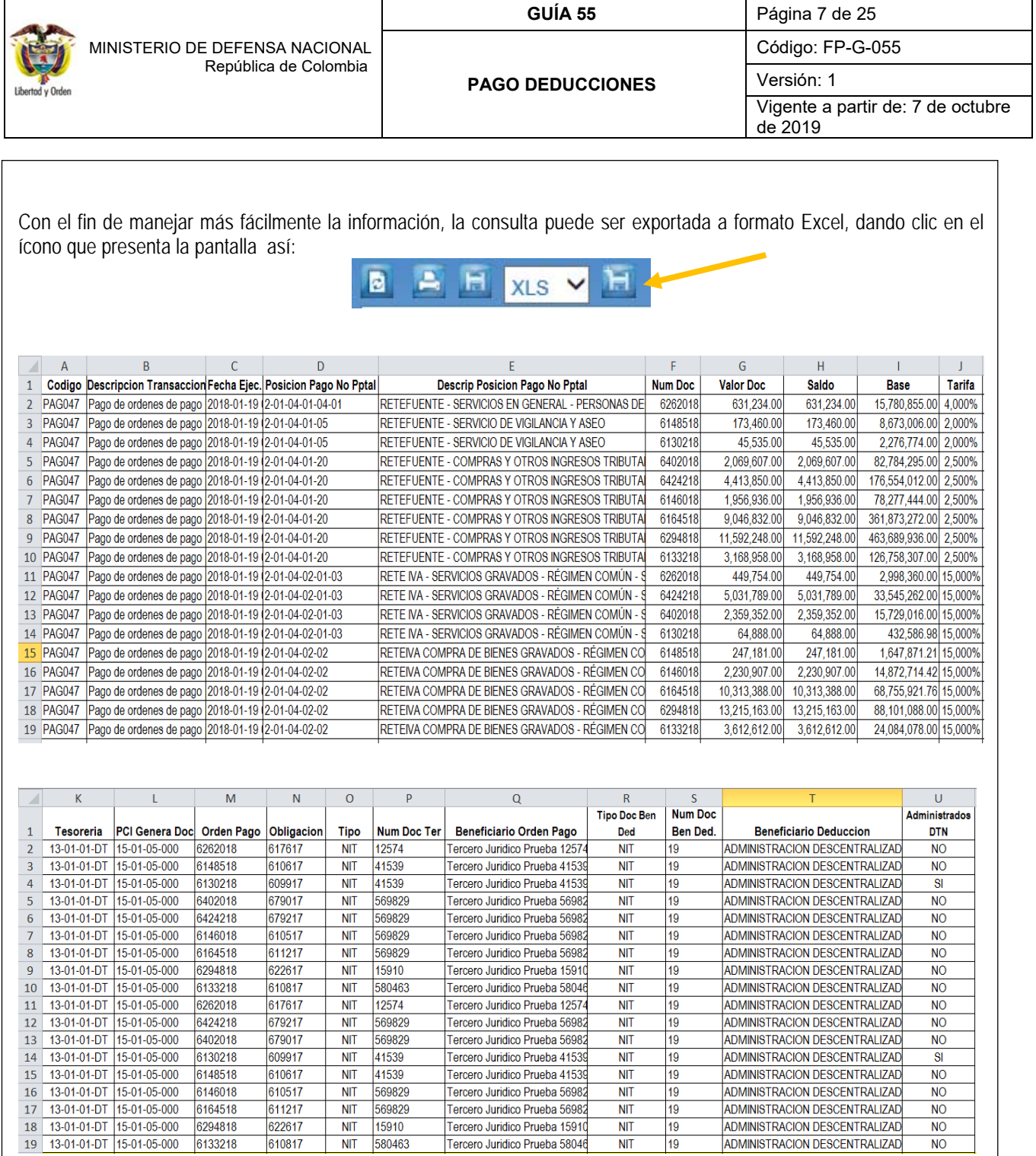

Los campos que presenta la transacción son los siguientes:

**Código:** corresponde al código interno de la transacción.

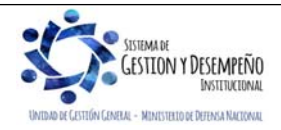

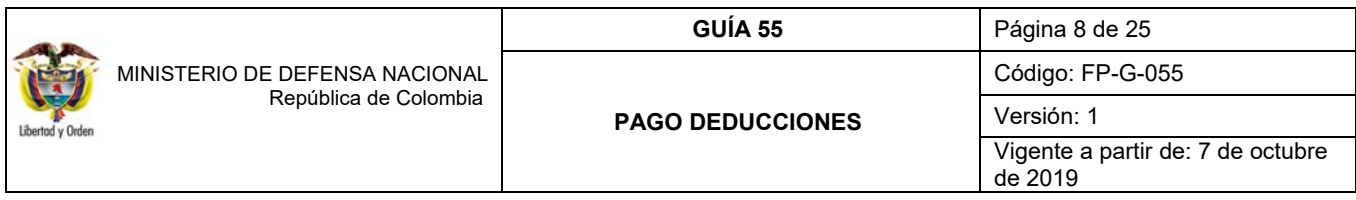

**Descripción Transacción:** corresponde al nombre de la transacción. Este campo va a indicar si la orden de pago se pagó con medio de pago abono en cuenta, giro, etc.

**Fecha Ejec:** indica la fecha del movimiento que afecta el control de deducciones.

**Posición Pago no Presupuestal:** corresponde al código de descuento.

**Descripción Posiciones Pago No Pptal:** nombre del código de descuento.

**Num Doc:** corresponde al número de documento que afectó el control de deducciones (orden de pago presupuestal, Orden de Pago No presupuestal de deducciones, etc).

**Valor Doc:** valor causado de la deducción.

**Saldo:** si queda saldo de la deducción pendiente de pago se mostrará dicho monto en este campo.

**Base:** muestra la base gravable registrada en la obligación presupuestal a partir de la cual se calculó el valor de la deducción.

**Tarifa:** corresponde al porcentaje aplicado de la deducción.

**Tesorería:** código de la entidad que debe tramitar el pago de las deducciones. Si la orden de pago principal fue pagada por la DGCPTN, es decir con recursos Nación CSF, igualmente la deducción debe ser cancelada por la misma tesorería, si fue cancelada con recursos Nación SSF o Recursos Propios, dentro de la lógica de SCUN la deducción también debe ser pagada por la DGCPTN.

**PCI Genera Doc:** Unidad o Subunidad que efectúa la gestión.

**Orden de Pago:** corresponde al número de la orden de pago que genera la deducción.

**Obligación:** indica al número de la obligación que genera la deducción.

**Tipo:** indica si el beneficiario de la deducción está identificado con NIT o con Cédula.

**Num Doc Ter:** corresponde al número de identificación del tercero beneficiario de la deducción, es decir, a quien se le pagará.

**Beneficiario Orden de Pago:** indica el nombre del beneficiario del pago de la orden de pago principal que dio origen a la causación de la deducción.

**Tipo Doc Ben Ded:** Indica el tipo de documento del beneficiario de la deducción.

**Num Doc Ben Ded:** número del documento de beneficiario de la deducción.

**Beneficiario Deducción:** nombre del Beneficiario de la deducción.

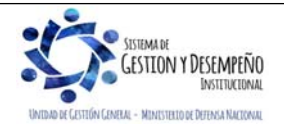

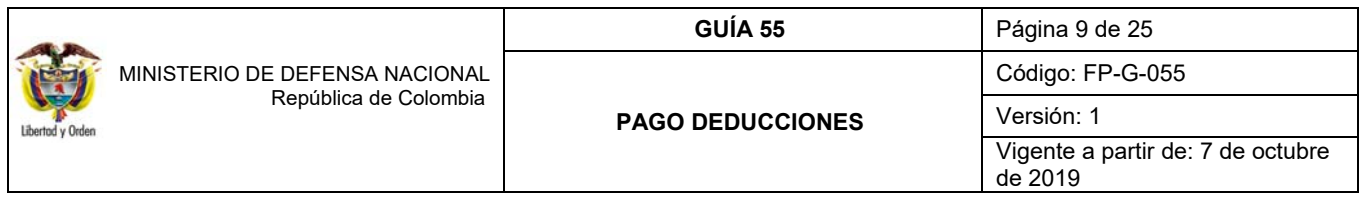

**Administrados DTN:** Indica la fuente de financiación de las cadenas presupuestales que generan la deducción. Si la orden de pago principal fue respaldada con recursos Nación CSF aparecerá **NO**; pero si fue respaldada con recursos Nación SSF o Recursos Propios administrados en el Sistema Cuenta única Nacional SCUN aparecerá **SI**.

En la generación de esta consulta es necesario tener en cuenta lo siguiente:

a) La pantalla de la consulta muestra el campo **de la configuración**, al dar clic en este botón, el sistema despliega la siquiente pantalla:

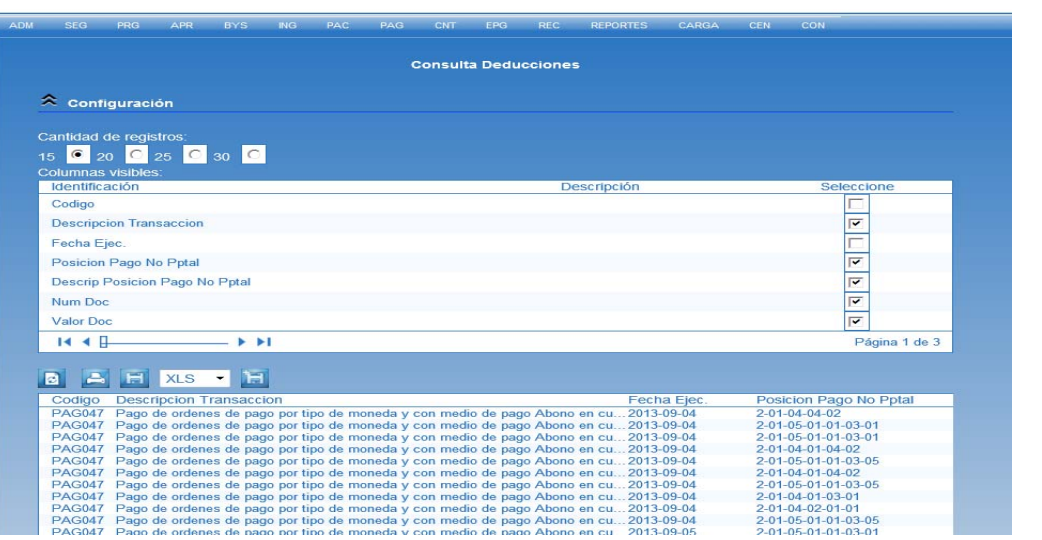

**Cantidad de registros:** hace referencia a la cantidad de registros que se mostrarán en pantalla, por defecto el sistema muestra marcada la opción 15.

**Columnas variables:** se presentan las columnas denominadas Identificación y Seleccione. Todas las columnas se encuentran seleccionadas, por lo tanto aquellas que no se requieran, el sistema permite omitirlas haciendo clic sobre el campo correspondiente con lo cual se quita la selección como se muestra en la pantalla anterior.

Una vez seleccionados los parámetros, dar clic en el botón refrescar que se encuentra en el menú superior.

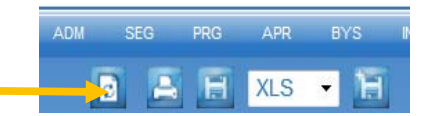

El sistema trae nuevamente la consulta pero con los parámetros establecidos, la cual puede ser exportada como se indicó anteriormente.

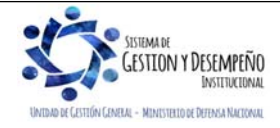

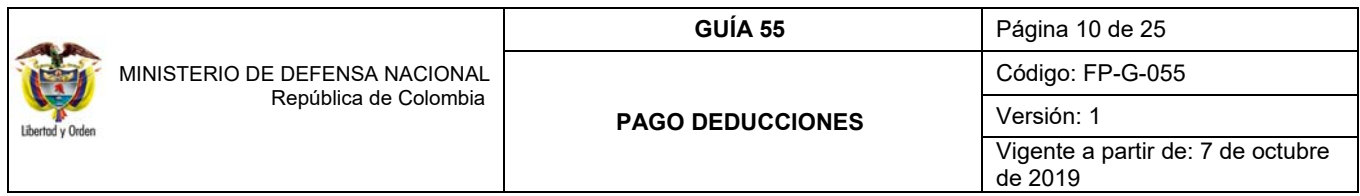

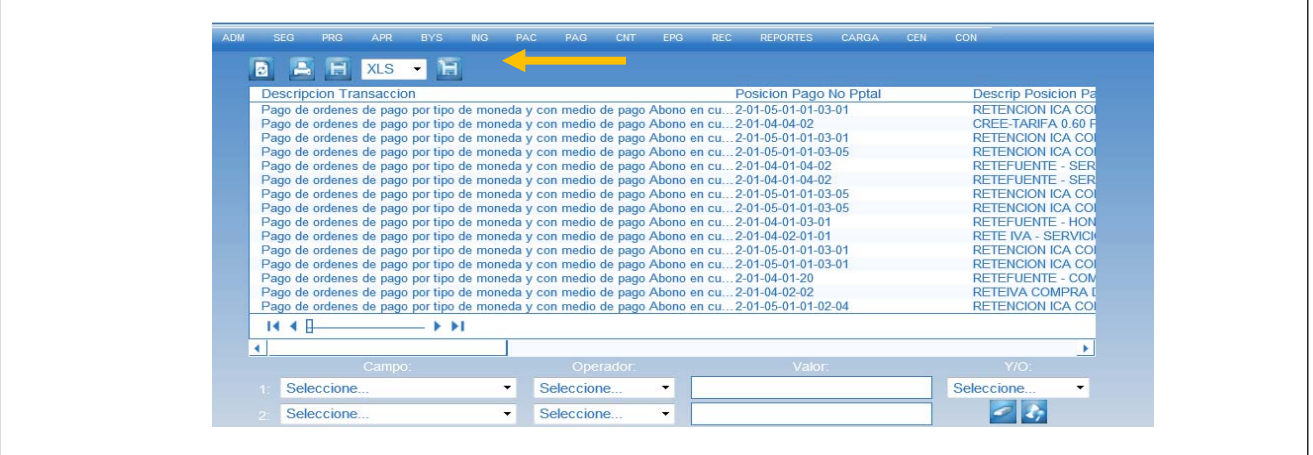

b) Otra opción para efectuar la consulta es utilizando los filtros que se encuentran en la parte inferior de la pantalla, la cual puede ser de mayor utilidad cuando lo que se requiere es efectuar la consulta de una posición de pago específica.

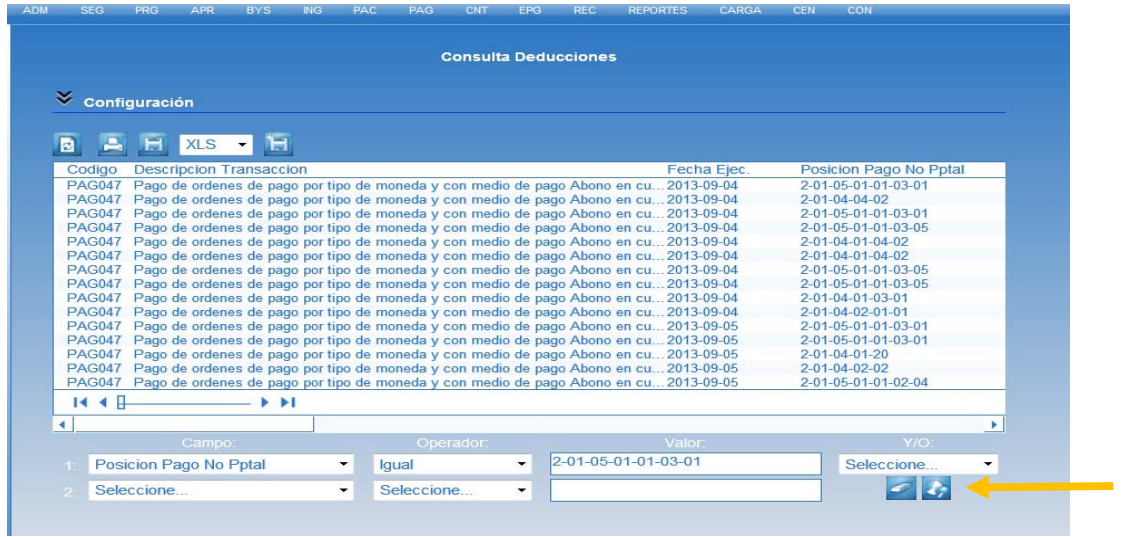

El sistema presenta dos filtros, no obstante si no se requiere se puede utilizar uno solo y diferentes opciones para seleccionar la que más se adecúe a la información con que se cuente. Seleccionada la información que se desea filtrar, se debe dar clic en el botón "buscar" para generar la respectiva consulta.

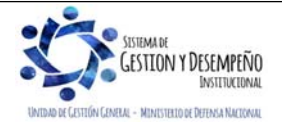

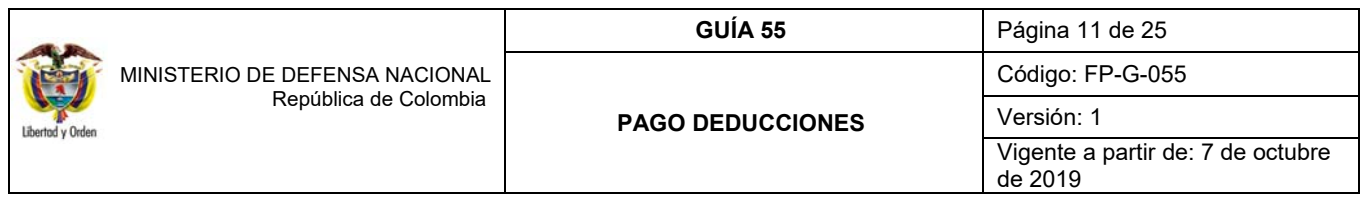

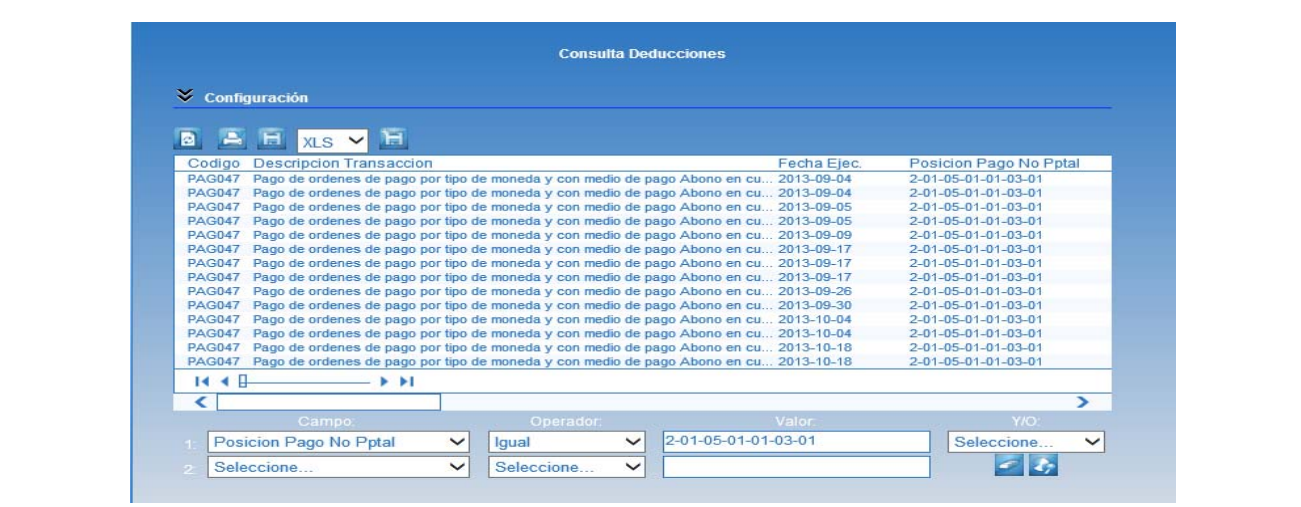

Efectuada la consulta, se exporta a Excel y con la información del valor, tercero y movimientos, el Pagador Central o Regional procede a efectuar la Orden de pago no presupuestal de gasto – Pago Deducciones.

### **3.2. Pago de Deducciones a través de Órdenes de Pago no Presupuestal**

## **3.2.1. Generación Orden de Pago no Presupuestal Deducciones**

El **Perfil:** Pagador Central o Regional ingresando por la **Ruta:** EPG / Orden de pago no presupuestal de gasto / Pago Deducciones efectúa la generación de la Orden de pago no presupuestal para el pago de deducciones. El sistema presenta la siguiente pantalla:

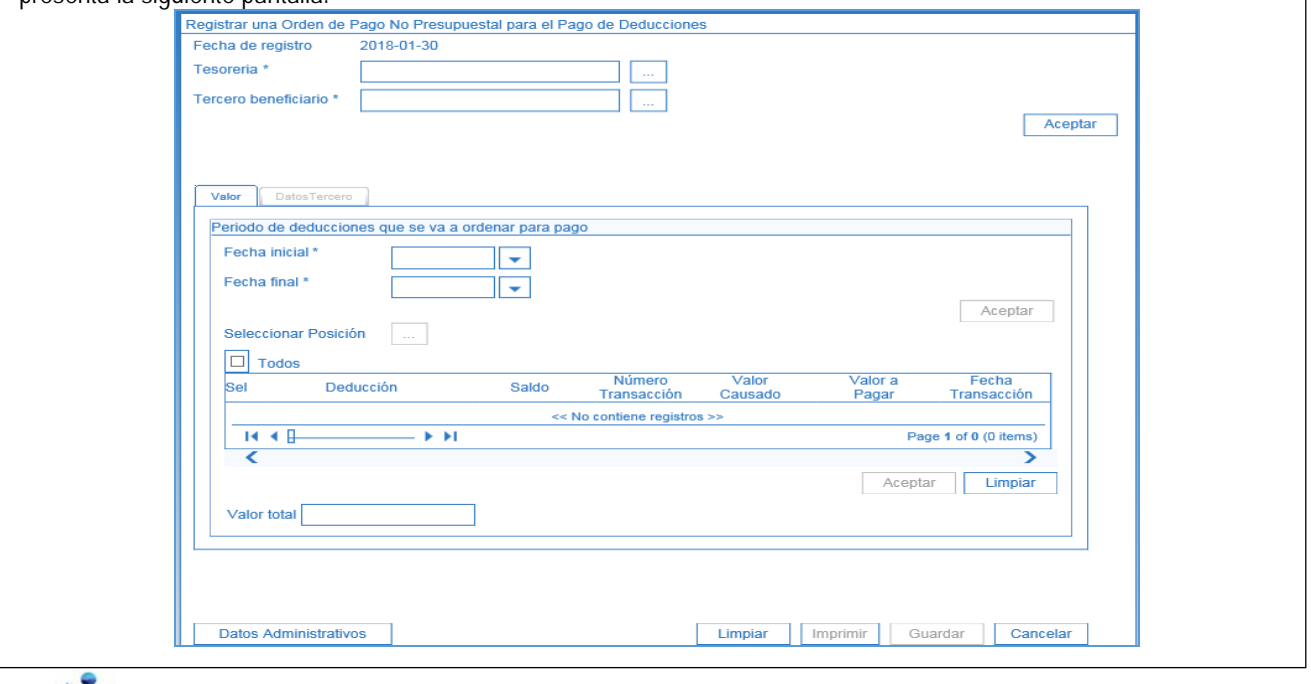

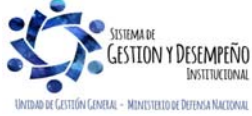

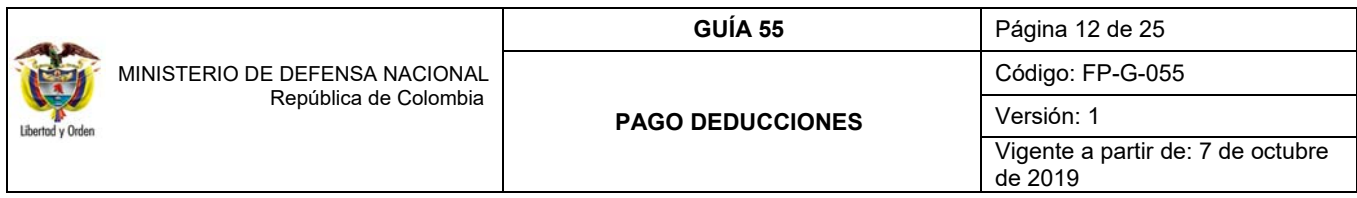

**Fecha de registro:** el sistema muestra por defecto la fecha del día en que se está efectuando la transacción.

**Tesorería:** seleccionar la tesorería responsable de efectuar el pago, 13-01-01-DT DGCPTN, aplica para deducciones causadas a partir de ordenes de pago presupuestales de gasto, financiadas con Recursos Nación CSF y Nación SSF o Recursos Propios (éstos últimos dentro de la lógica SCUN).

**Tercero beneficiario:** seleccionar el tercero beneficiario de la deducción, para el cual quedaron causados los descuentos. Caber recordar que este es definido en el momento de generar la obligación, cuando se registran deducciones.

Dar clic en el botón "Aceptar".

**Fecha Inicial:** seleccione la fecha inicial de la consulta.

**Fecha Final:** seleccione la fecha hasta la cual se requiere efectuar la consulta.

Estas fechas corresponden al lapso de tiempo donde quedaron causados los descuentos una vez efectuado el pago de la obligación principal.

Dar clic en el botón "Aceptar".

**Seleccionar Posición**: al dar clic sobre este botón, el sistema habilita la siguiente pantalla:

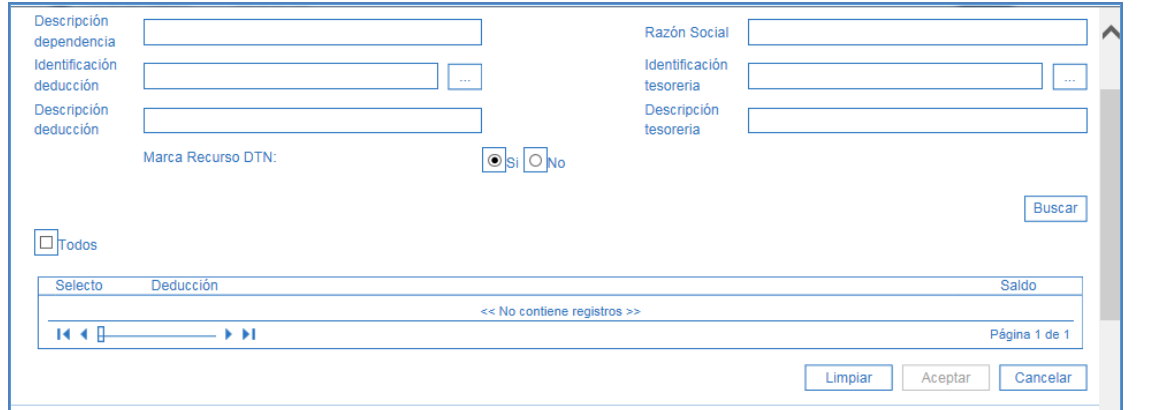

**Marca Recursos DTN:** se marca la opción "SI" cuando la deducción causada corresponda a recursos administrados en la libreta SCUN (es decir Recursos Nación SSF y Propios), de lo contrario seleccionar la opción "NO" (Recursos Nación CSF).

Dar clic en el botón "Buscar" para obtener las deducciones causadas a favor del tercero seleccionado en la acción anterior.

Dar clic en el botón "Aceptar". El sistema presenta la siguiente pantalla y columnas:

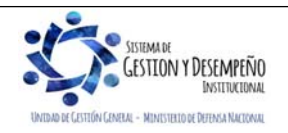

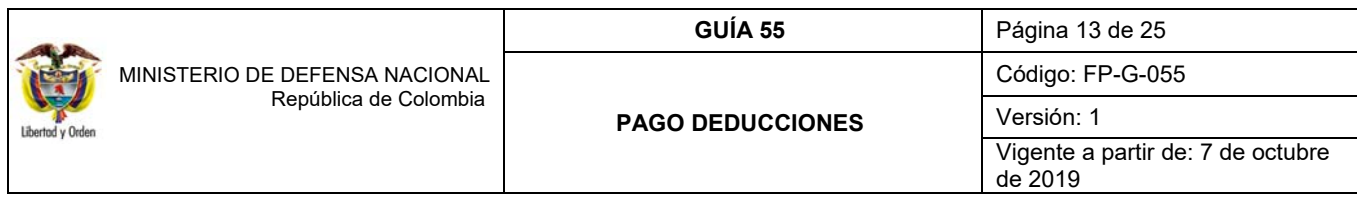

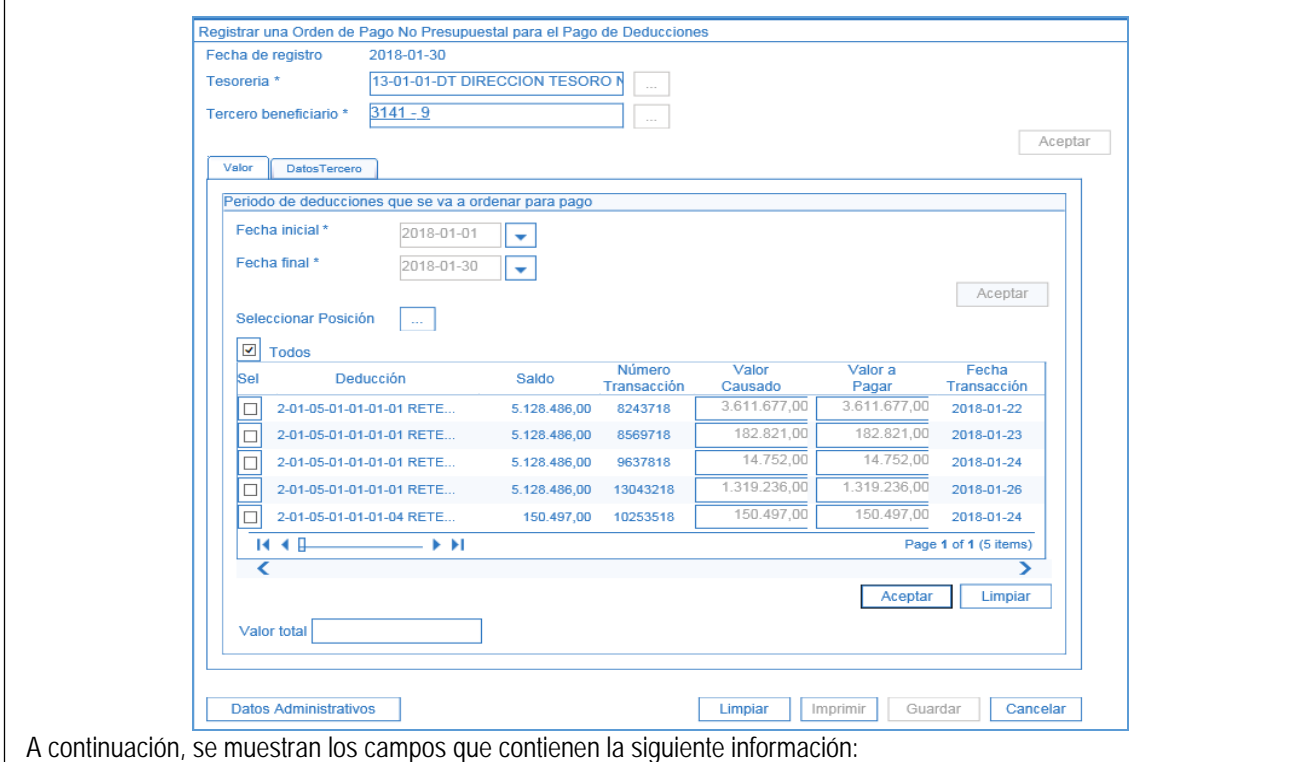

**Carpeta Valor:** en esta carpeta se debe registrar la siguiente información:

**Deducción:** corresponde al código y nombre de la deducción seleccionada.

**Saldo:** valor de la deducción al momento de generar la orden de pago; este es el monto máximo que se puede ordenar.

**Número Transacción:** el sistema muestra el número de la orden de pago presupuestal de gasto que causó la deducción.

**Valor Causado:** valor máximo que se puede ordenar. Corresponde al saldo de la deducción al momento de generar la orden de pago.

**Valor a Pagar:** corresponde al valor máximo que puede ser ordenado para pagar. Este campo puede ser objeto de modificación con el fin de que el pagador pueda solicitar los valores exactos a pagar por concepto de acreedores (retenciones, descuentos); sin embargo, se debe tener presente que en el próximo periodo de pago de deducciones se debe ampliar el periodo de aplicabilidad (fecha desde y fecha hasta) teniendo en cuenta el periodo en el cual quedaron pequeños saldos de deducciones causadas sin pagar a su respectivo beneficiario.

**Fecha Transacción:** el sistema muestra la fecha en la cual se causaron las deducciones.

Dar clic en las casillas de las posiciones no presupuestales de deducciones causadas a fin de que se activen los valores a pagar y si es necesario realizar los ajustes a que haya lugar.

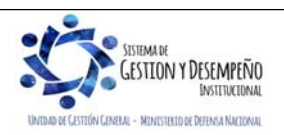

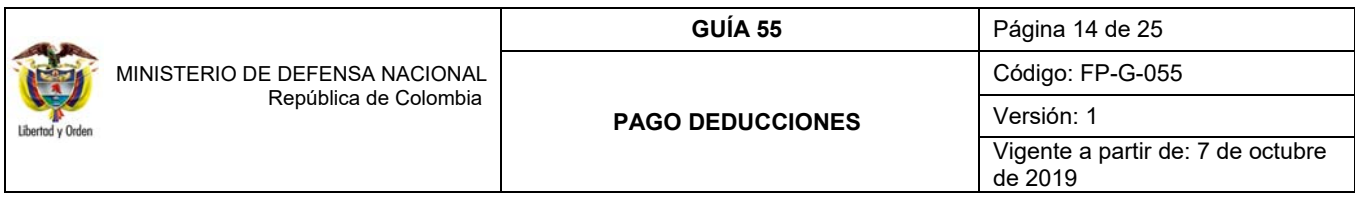

Una vez se seleccionen las posiciones dar clic en el botón "Aceptar" y la transacción calcula automáticamente el valor total de las deducciones.

La información presentada en la pantalla se debe conciliar con el resultado del reporte de consulta de deducciones, teniendo en cuenta que, si en los pagos anteriores se han modificado los valores en la columna de valor a pagar, pueden estar quedando saldos que no están siendo contemplados en el rango de fechas seleccionado.

*NOTA 5: en las columnas valor de cada transacción se pueden presentar valores negativos, estos corresponden a transacciones que representan menor valor a pagar como reintegros y devolución de deducciones practicadas en exceso (estos movimientos disminuyen el valor causado de la deducción). Para que la orden de pago quede generada de forma correcta es importante seleccionar todos los valores, positivos y negativos, de lo contrario se estará inflando el valor a pagar de la deducción.* 

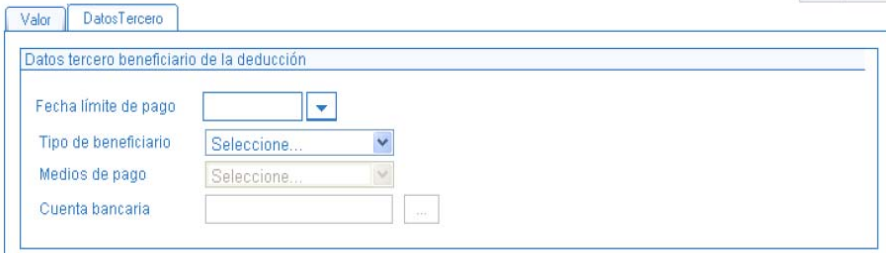

**Carpeta Datos Tercero:** en esta carpeta se debe registrar la siguiente información:

**Fecha límite de pago:** seleccionar la fecha en la cual se van a efectuar los pagos de la deducción. Teniendo en cuenta que la tesorería pagadora de las deducciones es la DGCPTN, se debe seleccionar como mínimo la fecha del sistema mas dos (2) días.

**Tipo de Beneficiario:** seleccionar Beneficiario Final si los recursos se situaran en la cuenta bancaria del beneficiario de la deducción o, Traspaso a Pagaduría cuando los recursos deben llegar a la tesorería de la entidad para que ésta reuna los recursos, realice las declaraciones y finalmente efectúe un solo pago como es el caso de los impuestos nacionales y distritales.

**Medio de pago:** seleccionar abono en cuenta.

**Cuenta bancaria:** seleccionar mediante el botón de busqueda la cuenta bancaria donde se consignarán los recursos.

Al dar clic en el botón "Guardar", el sistema genera un número consecutivo de orden de pago.

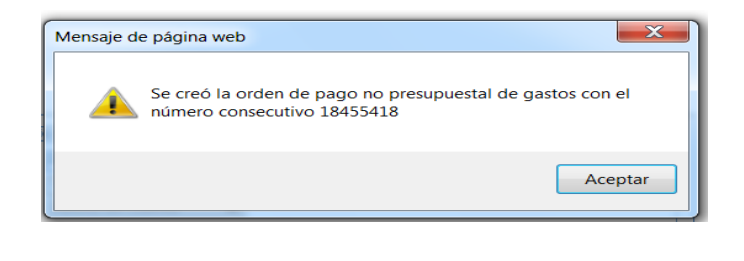

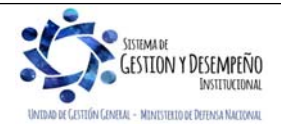

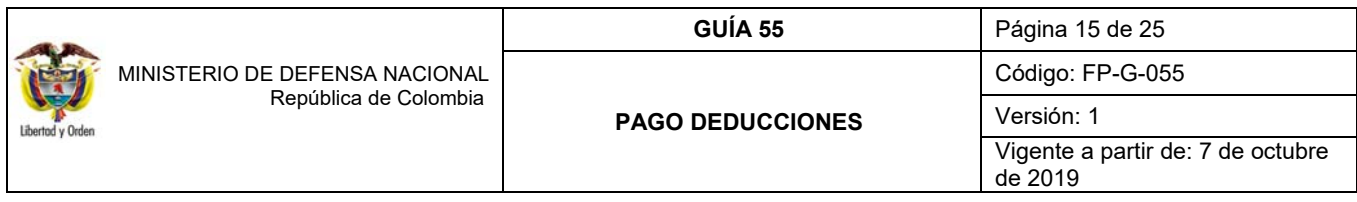

*NOTA 6: una vez guardada la orden de pago no presupuestal y al querer registrar una nueva con el mismo tercero y posición de pago no presupuestal, el sistema cargará los movimientos que tengan un valor a pagar mayor a cero y en el campo valor causado mostrará el saldo por pagar del movimiento.* 

*NOTA 7: la orden de pago no presupuestal generada puede ser anulada solamente si se encuentra en estado generada. En este caso, el sistema anula la selección efectuada y deja nuevamente disponibles las deducciones para generar una nueva orden de pago.* 

## **3.2.2 Autorización Orden de Pago**

Una vez generada la Orden de Pago No Presupuestal, el **Perfil** Pagador Central o Regional de cada Subunidad Ejecutora debe proceder a autorizar la Orden de pago No Presupuestal a través de la **Ruta**: PAG / Administración de Órdenes de pago / Autorizar. El sistema presenta la siguiente pantalla:

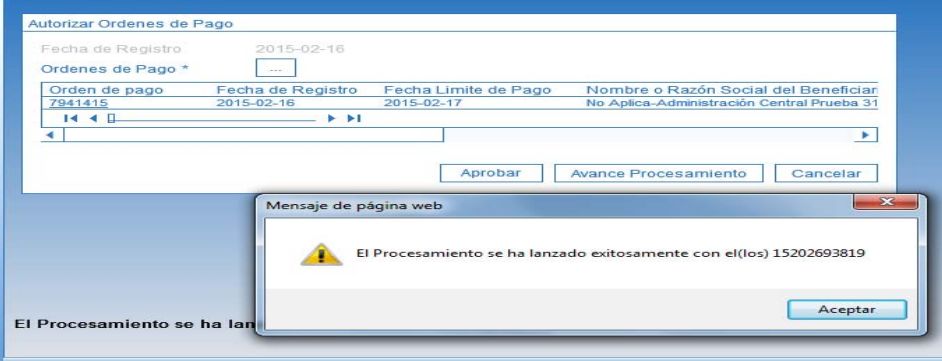

**Ordenes de Pago:** mediante el botón de busqueda seleccionar la orden de pago que se creó en la transacción anterior (Numeral 3.2.1 de la presente Guía).

Una vez seleccionada, se da clic en el botón "Aprobar" con lo cual el sistema muestra el mensaje indicando que se ha efectuado el lanzamiento de la autorización con éxito. Se debe verificar el resultado de la tarea a través del botón "Avance Procesamiento" hasta que la orden de pago quede en estado aprobado.

## **3.2.3 Generación Orden Bancaria**

La generación y pago de la orden bancaria de recursos Nación CSF y SSF la realiza la Dirección General de Crédito Público y del Tesoro Nacional DGCPTN

## **3.3. Pago de Deducciones a través de Compensación de Deducciones**

La Dirección General de Crédito Público y del Tesoro Nacional - DGCPTN y la Administración SIIF Nación del MHCP han emitido disposiciones relacionadas con el proceso de pago de deducciones a través de compensación de deducciones, con el fin de minimizar los costos, mitigar riesgos, optimizar la ejecución de los recursos y disminuir el flujo de efectivo entre las cuentas de tesorería de las Unidades Ejecutoras que conforman el Sistema de Cuenta Única Nacional.

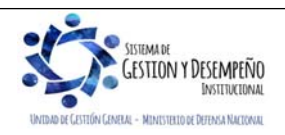

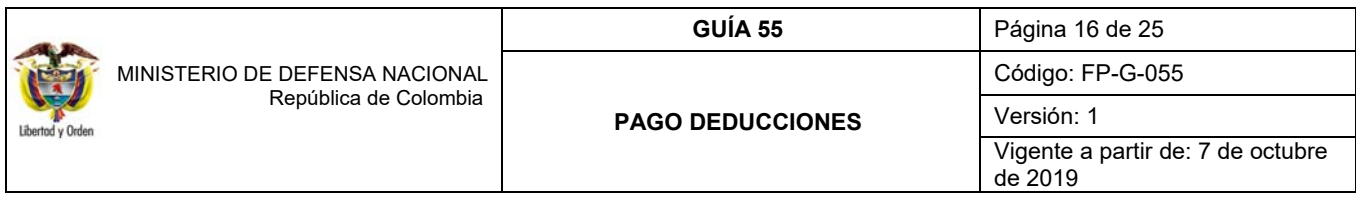

Para adelantar el pago de deducciones mediante la transacción de "Compensación de deducciones", previamente la DGCPTN y el Administrador SIIF Nación definen las Unidades que deben hacer uso de este proceso, dadas las parametrizaciones que se requieren tanto para la generación del documento de recaudo como para su clasificación.

A partir de los descuentos que son aplicados por el Ejército Nacional, la Armada Nacional y la Fuerza Aérea Colombiana a través de las órdenes de pago presupuestales de gasto, se realizó la siguiente parametrización en el sistema SIIF Nación, creando la relación entre el código de deducción que se vincula desde la generación de la obligación y el tercero beneficiario de la deducción, así:

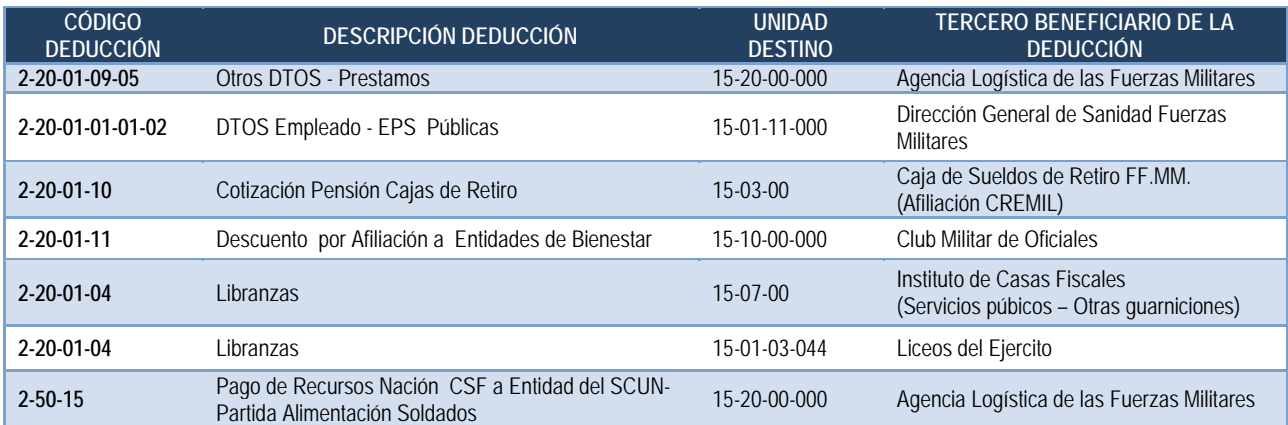

**PARAFISCALES:** 

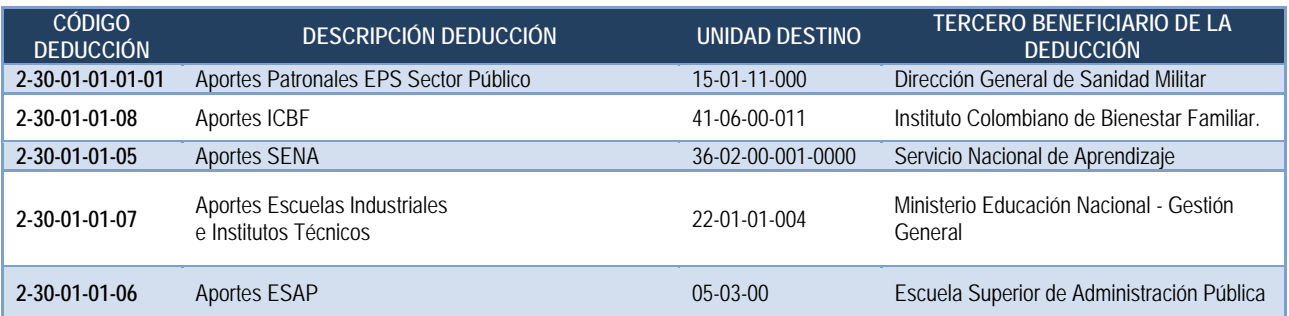

En el caso en que las Unidades mencionadas requieran compensar un concepto diferente a los ya definidos por el MHCP y presentados en la presente guía financiera u otra Unidad Ejecutora del MDN requiera hacer uso de este proceso, deberá enviar la solicitud a la Dirección de Finanzas del MDN al buzón finanzas@mindefensa.gov.co a fin de analizar la viabilidad de realizarla, coordinar ante el Administrador SIIF Nación su parametrización y llevar el control de los valores que se están pagando bajo esta modalidad.

Este procedimiento también puede ser aplicado para realizar la compensación de los valores correspondientes entre Unidades Ejecutoras de diferente Sección Presupuestal como por ejemplo la Contribución del 5% de Contratos de Obra Pública (Ver Guía Financiera No.23) o Estampilla Pro Universidad Nacional y demás Universidades Estatales de Colombia (Ver Guía Financiera No.57).

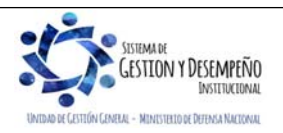

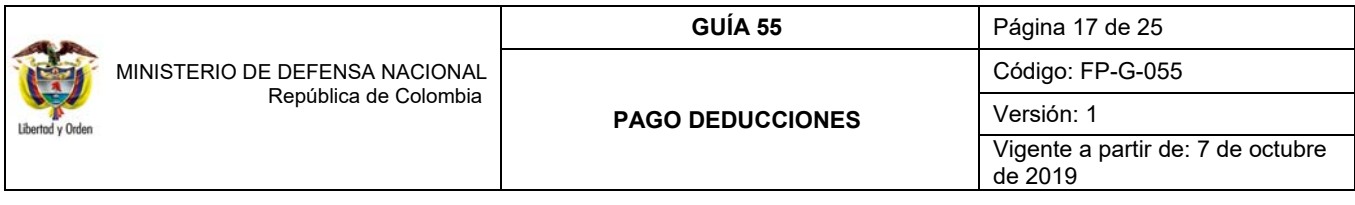

### **3.3.1 Consideraciones a tener en cuenta por parte de la Unidad que genera el documento de Recaudo por clasificar**

Corresponde a la Unidad que realiza la ejecución presupuestal del gasto y vincula en el registro de la obligación las deducciones que serán objeto de pago por medio del proceso de compensación de deducción, dado que el beneficiario del pago es una Unidad o Subunidad Ejecutora que pertenece al Sistema de Cuenta Única Nacional dispuesto en el SIIF Nación.

De este modo, una vez pagada la orden de pago presupuestal de gasto principal se aumenta el saldo de la bolsa de la deducción, quedando disponible para que el perfil pagador Central o regional realice el pago por medio del proceso de compensación de deducciones a través de la Ruta: ING / Compensaciones / Compensación Deducciones / Creación Compensa Deduc; esta transacción disminuye el saldo de la bolsa de la deducción y el saldo disponible en de la libreta SCUN (cuando se trata de recursos Nación SSF) y genera un documento de recaudo por clasificar que queda disponible para la Unidad o Subunidad beneficiaria de la deducción.

En el momento de realizar la compensación es importante verificar que se seleccione la Subunidad beneficiaria correcta, de lo contrario afectará el proceso de clasificación del ingreso para la Unidad que recibe el documento de recaudo por clasificar producto de la compensación, por tal razón si se tienen inquietudes sobre la Unidad o Subunidad a seleccionar, se debe tomar contacto con la Unidad Destino (Agencia Logística, Sanidad Militar, etc.)

La Unidad origen debe tener en cuenta los siguientes aspectos:

- Una vez realizada la compensación de deducciones, se debe informar a la Unidad o Subunidad Ejecutora beneficiaria de la compensación por medio de correo electrónico, esto con el fin de que pueda realizar inmediatamente la clasificación del ingreso correspondiente.
- En el evento de requerirse compensar un concepto diferente a los previamente definidos por el MHCP, se debe enviar la solicitud a la Dirección de Finanzas a fin de analizar su viabilidad y coordinar ante el Administrador SIIF Nación y la Contaduría General de la Nación su parametrización.

## **3.3.2 Consideraciones a tener en cuenta por parte de la Unidad destino del documento de Recaudo por clasificar**

Corresponde a la Unidad o Subunidad beneficiaria del documento de recaudo por clasificar producto de la Compensación de Deducciones realizada por el EJC, ARC o FAC se deben tener en cuenta los aspectos descritos a continuación:

- La Subunidad beneficiaria debe clasificar el documento de Recaudo por Clasificar de Compensación de Deducciones en forma inmediata o como máximo dentro del mismo mes, con el objetivo de aumentar el saldo disponible de la libreta de SCUN (cuando se trata de recursos Nación SSF), generar los rendimientos financieros y no presentar diferencias con la información de la Dirección General de Crédito y del Tesoro Nacional DGCPTN.
- Se debe realizar la verificación de la información clasificada en coordinación con el área contable y validar los efectos contables y presupuestales, definidos en la Guía Financiera No. 8 Gestión Presupuestal de Ingresos.
- En el evento de modificar los contactos a los cuales el EJC, ARC y FAC está informando sobre la generación del documento de recaudo por clasificar, es necesario que la Unidad receptora del documento de recaudo informe al

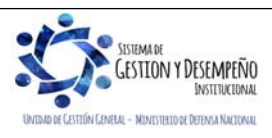

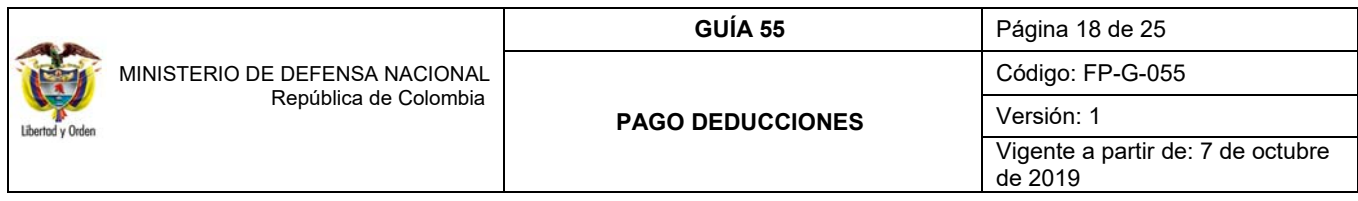

correo finanzas@mindefensa.gov.co así como a las Unidades, de lo contrario se perderán los canales de comunicación y la Unidad o Subunidad receptora no podrá realizar la clasificación en forma oportuna.

 De evidenciar que no está siendo informada de las compensaciones realizadas inmediatamente tomar contacto con la Unidad respectiva y con la Dirección de finanzas al correo finanzas@mindefensa.gov.co.

Es importante resaltar que cualquier novedad debe ser informada de inmediato a esta Dirección para efectos de coordinar lo pertinente.

#### **3.3.3 Generación del Documento de Recaudo por Clasificar**

Con el fin de realizar la compensación de las deducciones, la Subunidad que genera la Orden de Pago por intermedio del **PERFIL:** Pagador Central o Regional, debe crear un Documento de Recaudo por Clasificar a partir de una compensación a favor de la entidad correspondiente (Ver beneficiario de la deducción relacionado en el numeral anterior), por la **RUTA:**  ING / Compensaciones / Compensación Deducciones / Creación Compensa.Deduc.

Al ingresar a la transacción el Sistema despliega la siguiente pantalla:

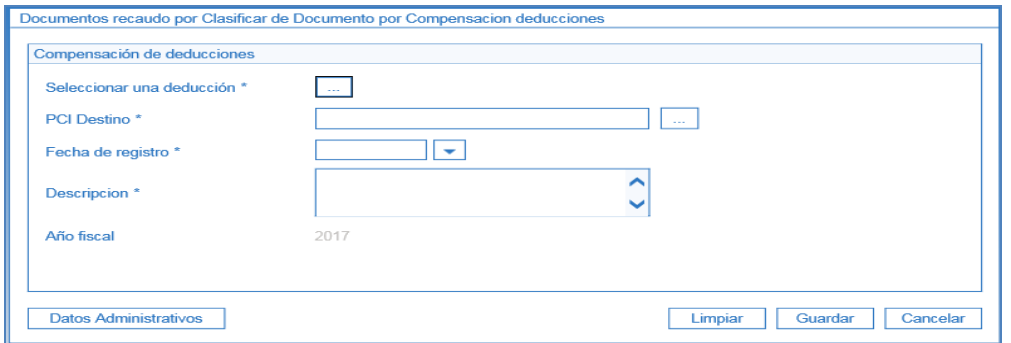

o **Seleccionar una deducción:** al dar clic en el botón de búsqueda el Sistema presenta la siguiente pantalla:

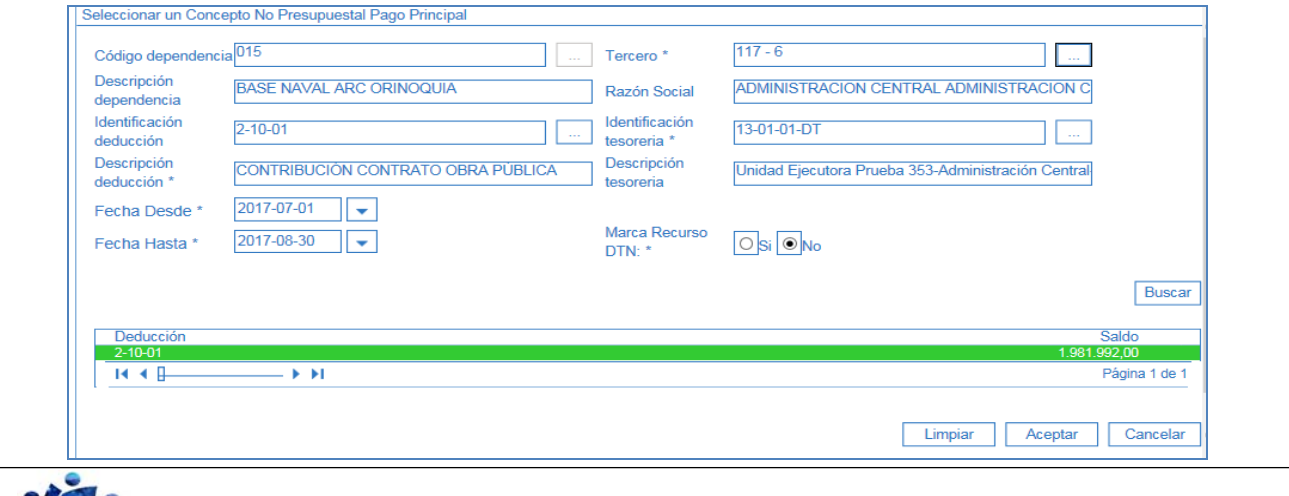

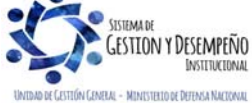

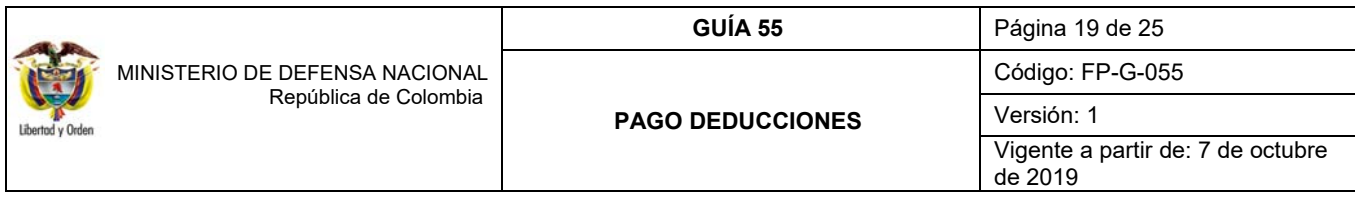

Sobre la anterior pantalla se debe registrar los campos obligatorios (\*) así:

- o **Identificación deducción:** al dar clic en el botón de búsqueda se debe seleccionar el código no presupuestal que será objeto de compensación.
- o **Descripción deducción:** luego de realizar la selección anterior, el sistema muestra automáticamente la descripción de la posición de deducción seleccionada.
- o **Fecha Desde Fecha Hasta:** seleccionar el rango de fechas periódica sobre las cuales se realizará la compensación de la deducción.
- o **Tercero:** seleccionar el tercero beneficiario de la deducción.
- o **Identificación tesorería:** al ingresar al botón de búsqueda, seleccionar la tesorería 13-01-01-DT.
- o **Marca Recursos DTN:** se marca la opción "SI" cuando la deducción causada corresponda a recursos administrados en la libreta SCUN (es decir causación de deducciones que nace de órdenes de pago financiadas con Recursos Nación SSF y Propios), de lo contrario seleccionar la opción "NO" (para el caso de órdenes de pago financiadas con Recursos Nación CSF).

*NOTA 8: en caso de contar con deducciones causadas con Recursos Nación CSF y Recursos Administrados en SCUN (Nación SSF y Propios), es necesario generar dos (2) compensaciones, una con la "Marca Recursos DTN" "SI" y otra compensación con la "Marca Recursos DTN" "NO".* 

- o Dar clic sobre el botón "Buscar", el Sistema muestra en la grilla inferior la información de la(s) deducciones a compensar.
- o Posteriormente dar clic sobre el botón "Aceptar".

El Sistema automáticamente muestra la siguiente información:

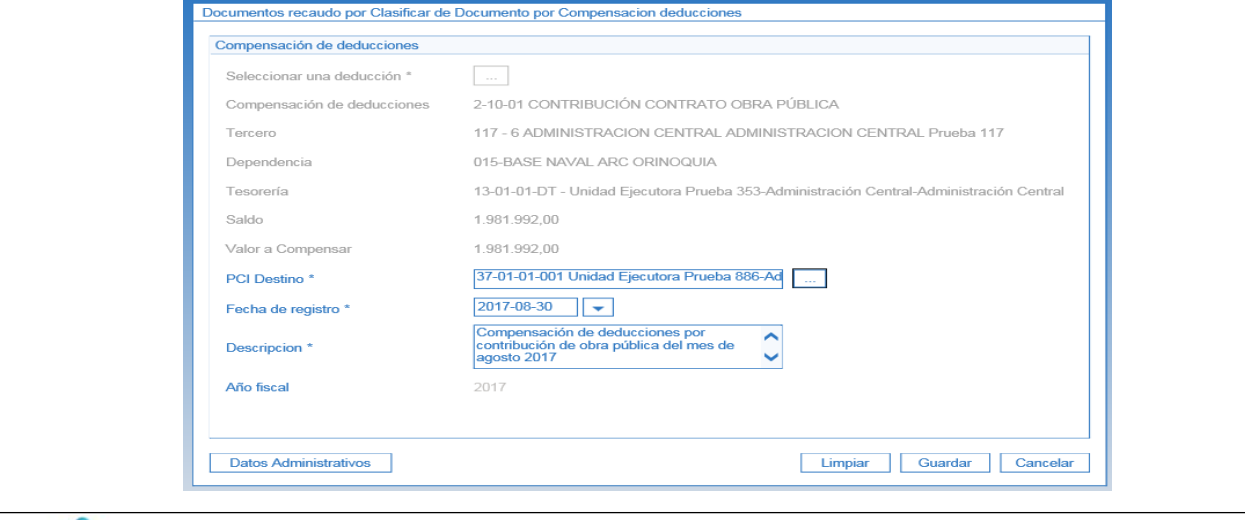

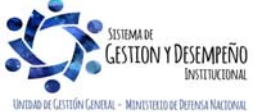

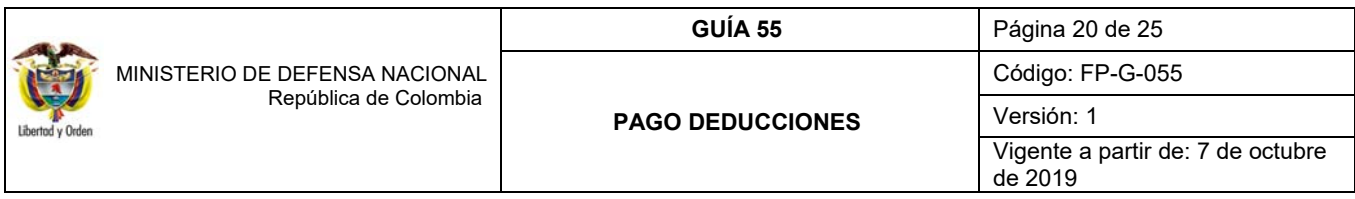

Sobre la anterior pantalla se debe realizar las siguientes acciones:

- o **PCI Destino:** al dar clic en el botón de búsqueda, se debe seleccionar la PCI de la Unidad o Subunidad encargada de causar el valor de la deducción realizada. En este punto es importante verificar que se selección la Unidad o Subunidad correcta.
- o **Fecha de registro:** seleccionar la fecha del día de la transacción.
- o **Datos Administrativos:** diligenciar la información soporte de la transacción.
- o **Descripción**: definir un texto explicativo de la compensación que se está realizando.
- o **Año fiscal**: se muestra el año fiscal actual.

Posteriormente dar clic sobre el botón "Guardar".

Al guardar la transacción el sistema muestra el número del Documento de Recaudo por Clasificar de compensación de deducciones asignado a la Unidad o Subunidad destino.

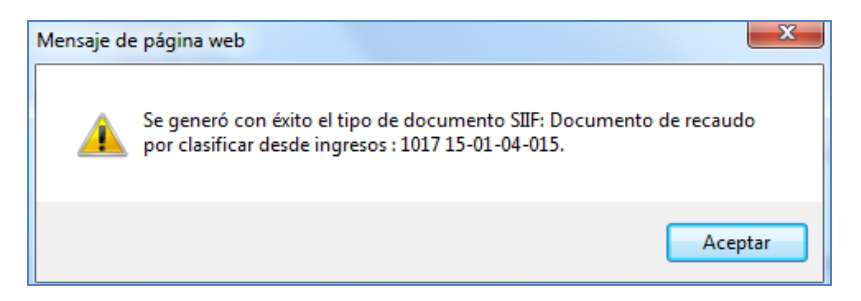

Esta transacción es susceptible de ser anulada, siguiendo los parámetros establecidos en el numeral 3.3.4 de la presente Guía Financiera.

Posteriormente a esta gestión, o la Unidad o Subunidad beneficiaria de la deducción será la encargada de clasificar el ingreso imputando el correspondiente documento de Recaudo por Clasificar de Compensación de Deducciones por medio del registro de un Recaudo y Causación Simultánea. (Ver Guía Financiera No. 8 Gestión Presupuestal de Ingresos).

#### **3.3.4 Anulación del Documento de Recaudo por Clasificar**

La anterior transacción es susceptible de ser anulada a través del **PERFIL:** Pagador Central o Regional por la **RUTA:** ING / Compensaciones / Compensación deducciones / Anulación Compens, siempre y cuando el documento se encuentre en estado **"Generado"** y no clasificado por la Unidad o Subunidad destino.

Los efectos de realizar la anulación del Documento de Recaudo por Clasificar son:

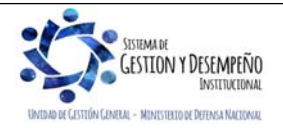

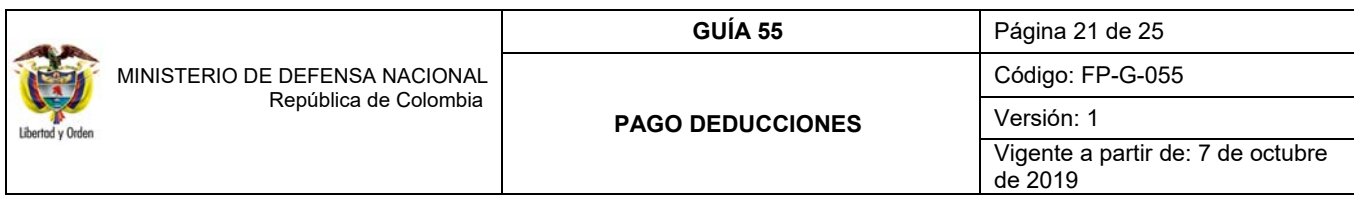

- o Desvinculación del documento de la Unidad o Subunidad destino.
- o Aumenta el saldo de las deducciones compensadas.
- o Reversa la afectación contable realizada.
- o Aumento de la libreta de la Unidad Ejecutora a la que pertenece la Subunidad que está anulando la compensación.

Al ingresar a ésta transacción, el Sistema SIIF Nación muestra la siguiente pantalla:

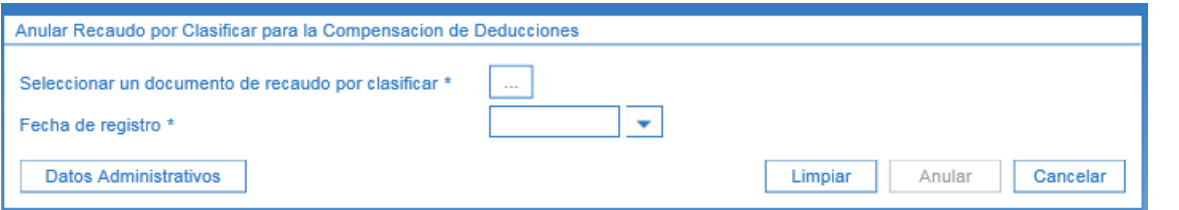

Sobre la anterior pantalla se deben realizar las siguientes acciones:

o **Seleccionar un documento de recaudo por clasificar:** al dar clic en el botón de búsqueda, se debe seleccionar el documento que se quiere anular.

El sistema automáticamente mostrará el detalle de la PCI destino, la Posición de pago no presupuestal, la fecha de registro y el saldo por imputar.

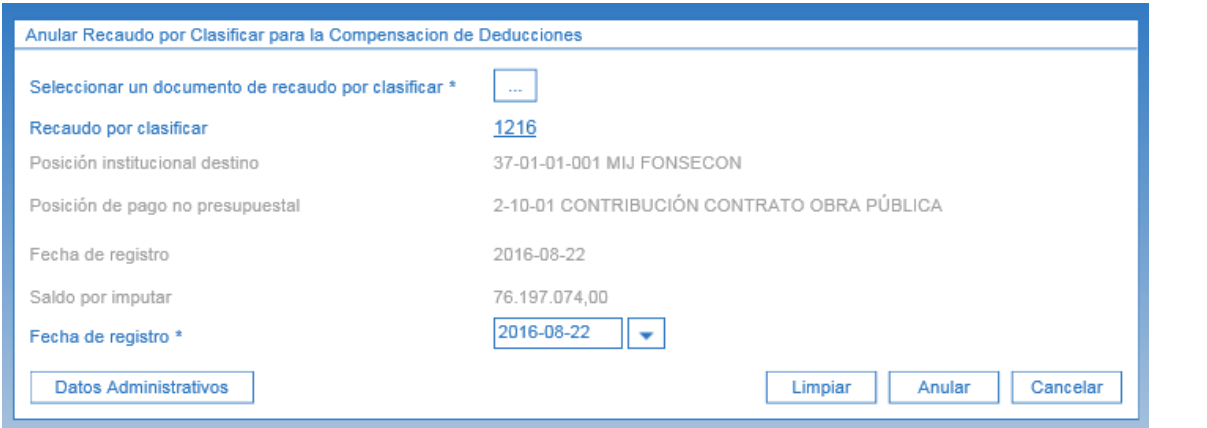

o **Fecha de registro:** seleccionar la fecha en la que se está registrando la anulación.

o **Datos Administrativos:** diligenciar la información soporte de la transacción.

o Posteriormente al dar clic sobre el botón "Anular" se obtiene el mensaje de éxito de la transacción.

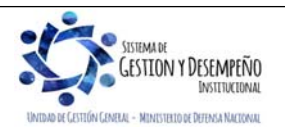

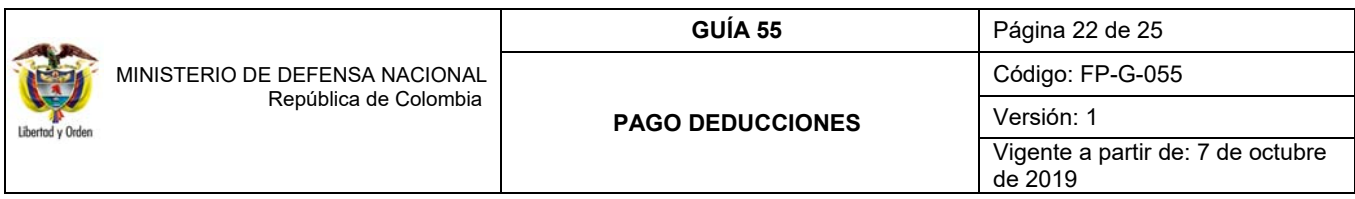

## **4. REGISTROS CONTABLES**

**4.1 Pago de Deducciones a través de Órdenes de Pago no Presupuestal** 

### **Recursos Con Situación de Fondos**

Registro automático de la Orden de Pago no Presupuestal Deducciones **(Transacción PAG047)** 

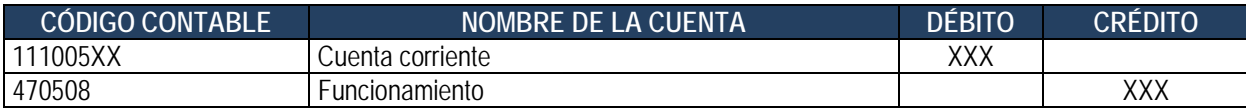

Registro automático de la Orden de Pago no Presupuestal - extensiva **(Transacción PAG047)** 

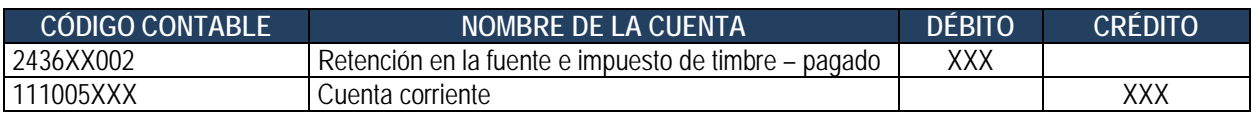

### **Recursos Sin Situación de Fondos**

Registro automático de la Orden de Pago no Presupuestal Deducciones **(Transacción PAG047)** 

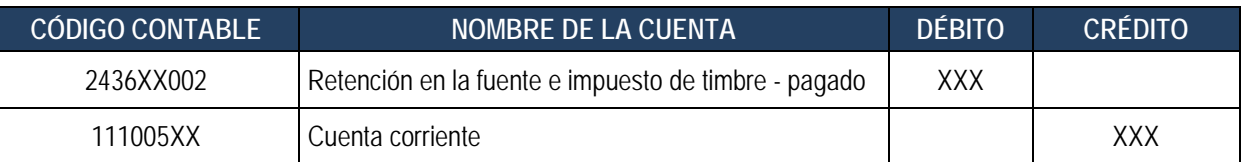

#### **4.2 Pago de Deducciones a través de Compensación de Deducciones** *Transacción ING077*

### **Recursos Con Situación de Fondos**

Registro automático

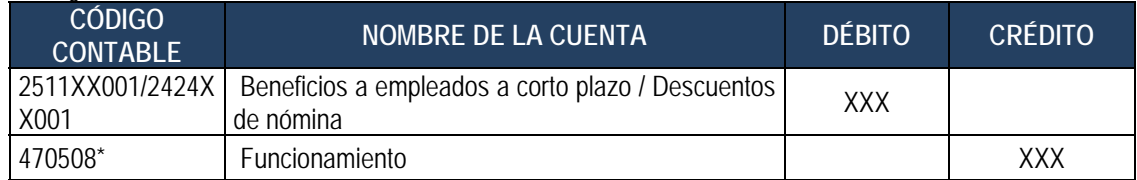

\* Genera operación recíproca con la DGTCPTN

### **Recursos Sin Situación de Fondos**

Registro automático

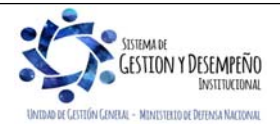

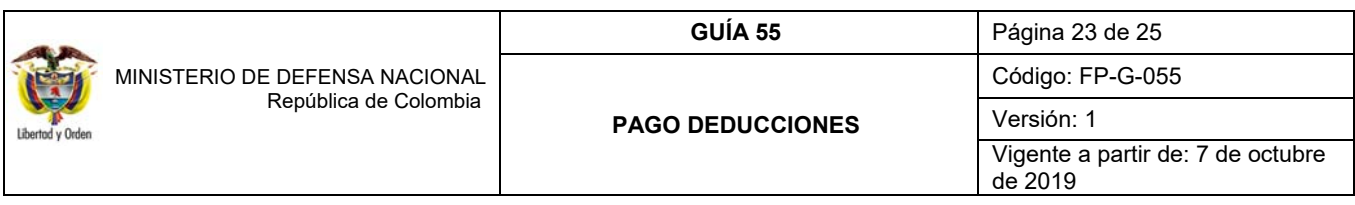

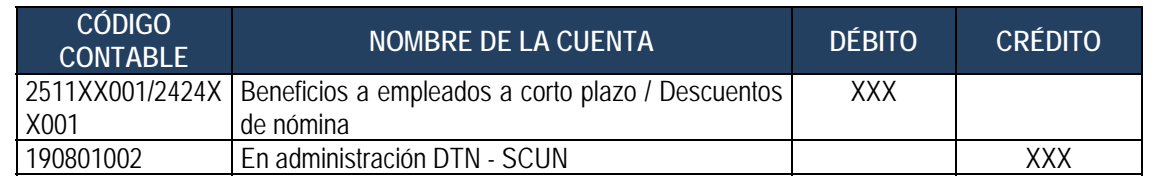

## **4.2.1 Anulación de la compensación de deducciones (Transacción ING079)**

### **Recursos Con Situación de Fondos – CSF**

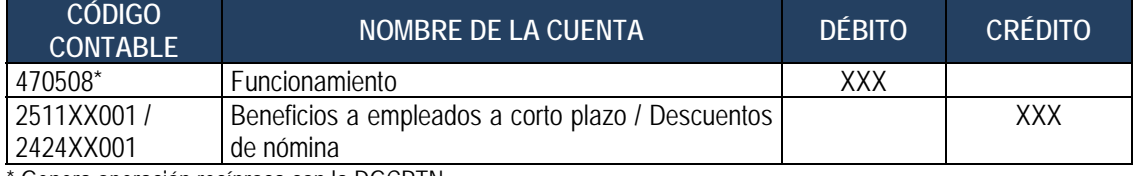

\* Genera operación recíproca con la DGCPTN

# **Recursos Sin Situación de Fondos**

Registro automático

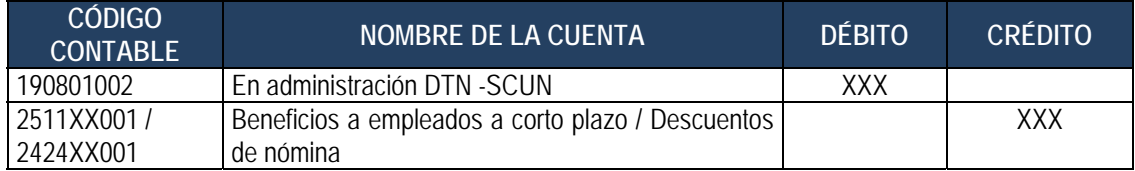

## **5. ABREVIATURAS, UNIDADES DE MEDIDA Y EXPRESIONES ACEPTADAS**

- 5.1. **DGCPTN**: Dirección General de Crédito Público y del Tesoro Nacional.
- 5.2. **MHCP**: Ministerio de Hacienda y Crédito Público.
- 5.3. **PCI:** Posición del Catálogo Institucional.
- 5.4. **SIIF**: Sistema Integrado de Información Financiera.

#### **6. NOTAS Y ADVERTENCIAS**

Se encuentran señaladas dentro del cuerpo del documento para dar mayor claridad al lector del mismo.

## **7. DOCUMENTOS ASOCIADOS**

7.1. Decreto 1068 del 26 de mayo de 2015, "Por el cual se expide el Decreto Único Reglamentario del Sector Hacienda y Crédito Público".

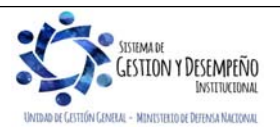

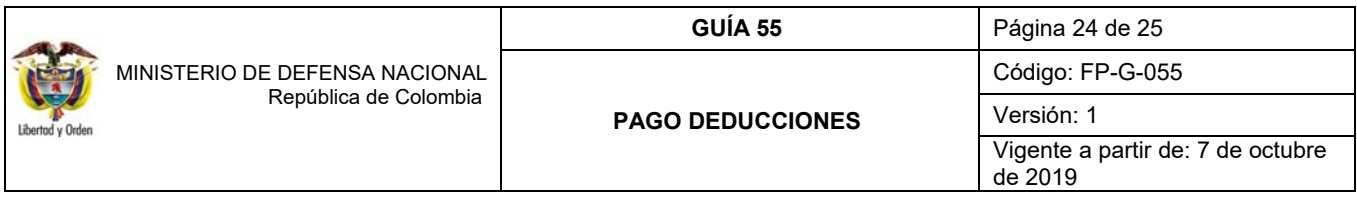

- 7.2. Resolución 533 del 08 de octubre de 2015, de la Contaduría General de la Nación, "Por la cual se incorpora, en el Régimen de Contabilidad Pública, el marco normativo aplicable a entidades de gobierno y se dictan otras disposiciones".
- 7.3. Resolución 620 del 26 de noviembre de 2015, de la Contaduría General de la Nación, "Por la cual se incorpora el Catálogo General de Cuentas del Marco Normativo para Entidades de Gobierno".
- 7.4. Resolución 468 del 19 de agosto de 2016, de la Contaduría General de la Nación, "Por medio de la cual se modifica el Catálogo General de Cuentas del Marco Normativo para Entidades de Gobierno".
- 7.5. Resolución 484 del 17 de octubre de 2017, de la Contaduría General de la Nación "Por la cual se modifican el Anexo de la Resolución 533 de 2015 en lo relacionado para el Reconocimiento, Medición, Revelación y Presentación de los Hechos Económicos del Marco Normativo para entidades de Gobierno y el artículo 4° de la Resolución 533 de 2015, y se dictan otras disposiciones".
- 7.6. Circular Externa N° 016 del 06 de junio de 2012 "Nuevas Funcionalidades en actualización Versión SIIF Nación". Ministerio de Hacienda y Crédito Público.
- 7.7. Circular Externa N° 026 del 7 de abril de 2014 "Actualización de Versión Del SIIF Nación".Ministerio de Hacienda y Crédito Público
- 7.8. Circular Externa N° 052 del 20 de agosto de 2014. "Actualización Versión SIIF NACIÓN".Ministerio de Hacienda y Crédito Público.
- 7.9. Circular Externa No 057 del 28 de octubre de 2014. "Cambios Y Mejora En La Actualización De Versión SIIF Nación". Ministerio de Hacienda y Crédito Público.
- 7.10. Circular externa 22 del 09 de abril de 2016 emitida por Ministerio de Hacienda y Crédito Público, mediante la cual se informa la modificación de la estructura de la carga masiva de deducciones al crear la obligación.
- 7.11. Manual para cargas masivas del Ministerio de Hacienda y Crédito Público. http://www.minhacienda.gov.co/ SIIF Nación/Ciclo de Negocios/Cargas Masivas/Manuales
- 7.12. Circular CIR2017-663 del 20 de octubre de 2017 Dirección de Finanzas mediante la cual se informa los aspectos a tener en cuenta para el proceso de compensación de deducciones.
- 7.13. Estructura archivo carga masiva Generar Órdenes de Pago Presupuestal de Gasto sin Instrucciones adicionales de pago.
- 7.14. Instructivo de firma digital del Ministerio de Hacienda y Crédito Público MHCP.
- 7.15. Guía Financiera N° 4 Devolución de Deducciones practicadas en exceso.
- 7.16. Guía Financiera No. 8 Gestión Presupuestal de Ingresos.

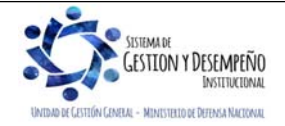

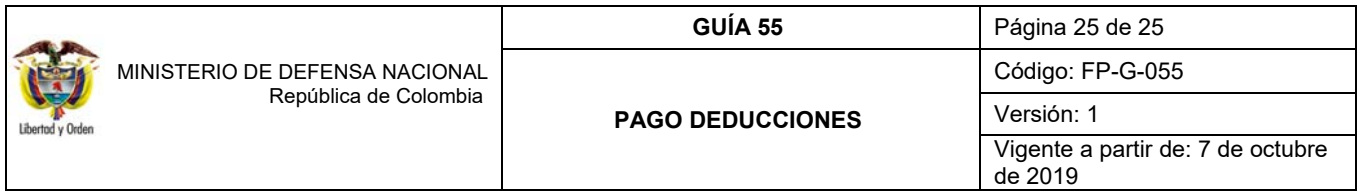

- 7.17. Guía Financiera N°13 "Generación Orden de Pago no presupuestal originada en traspaso a pagaduría
- 7.18. Guía Financiera No.23 Contribución 5% en Contratos de Obra Pública
- 7.19. Guía Financiera No.57 Estampilla Pro Universidad Nacional y demás Universidades Estatales de Colombia
- **8. ANEXOS**

No Aplica

**9. DEFINICIONES** 

Se encuentran señaladas dentro del cuerpo del documento para dar mayor claridad al lector del mismo.

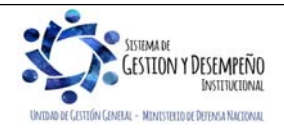